Západočeská univerzita v Plzni Fakulta aplikovaných věd Katedra kybernetiky

# DIPLOMOVÁ PRÁCE

PLZEŇ, 2013 MICHAL CHALUŠ

zadání

## P R O H L Á Š E N Í

Předkládám tímto k posouzení a obhajobě diplomovou práci zpracovanou na závěr studia na Fakultě aplikovaných věd Západočeské univerzity v Plzni.

Prohlašuji, že jsem diplomovou práci vypracoval samostatně a výhradně s použitím odborné literatury a pramenů, jejichž úplný seznam je její součástí.

V Plzni dne 14. května 2013 . . . . . . . . . . . . . . . . . . . . . . . . . . . . . . . . .

vlastnoruční podpis

# Poděkování

Na tomto místě bych rád poděkoval Ing. Jindřichu Liškovi, Ph.D. za vedení práce, odborné konzultace a korekci. Dále bych rád poděkoval Ing. Kamilu Sedlákovi za odborné rady a pomoc při testování aplikace.

### Anotace

Diplomová práce se zabývá vývojem nástroje pro řízení a vyhodnocení experimentů prováděných na testovacím zařízením pro lopatkové mříže. Řídicí aplikace se skládá z ručního ovládání, automatického měření a vizualizace dat. V další části této práce jsou zkoumány dynamické vlastnosti tlakových snímačů.

### Klíčová slova

Lopatková mříž, středně-rychlostní tunel, řídicí aplikace, tlakové snímače, TwinCAT, LabVIEW.

### Annotation

The thesis deals with the development of the tool for the control and the analysis of experiments which are carried out on the test stand for blade cascades. The control application consists of the manual control, automatic measurement and data visualization. In the next part of the thesis dynamic features of pressure sensors are researched.

### Keywords

Blade cascades, middle-speed tunnel, the control application, pressure sensors, TwinCAT, LabVIEW.

# Obsah

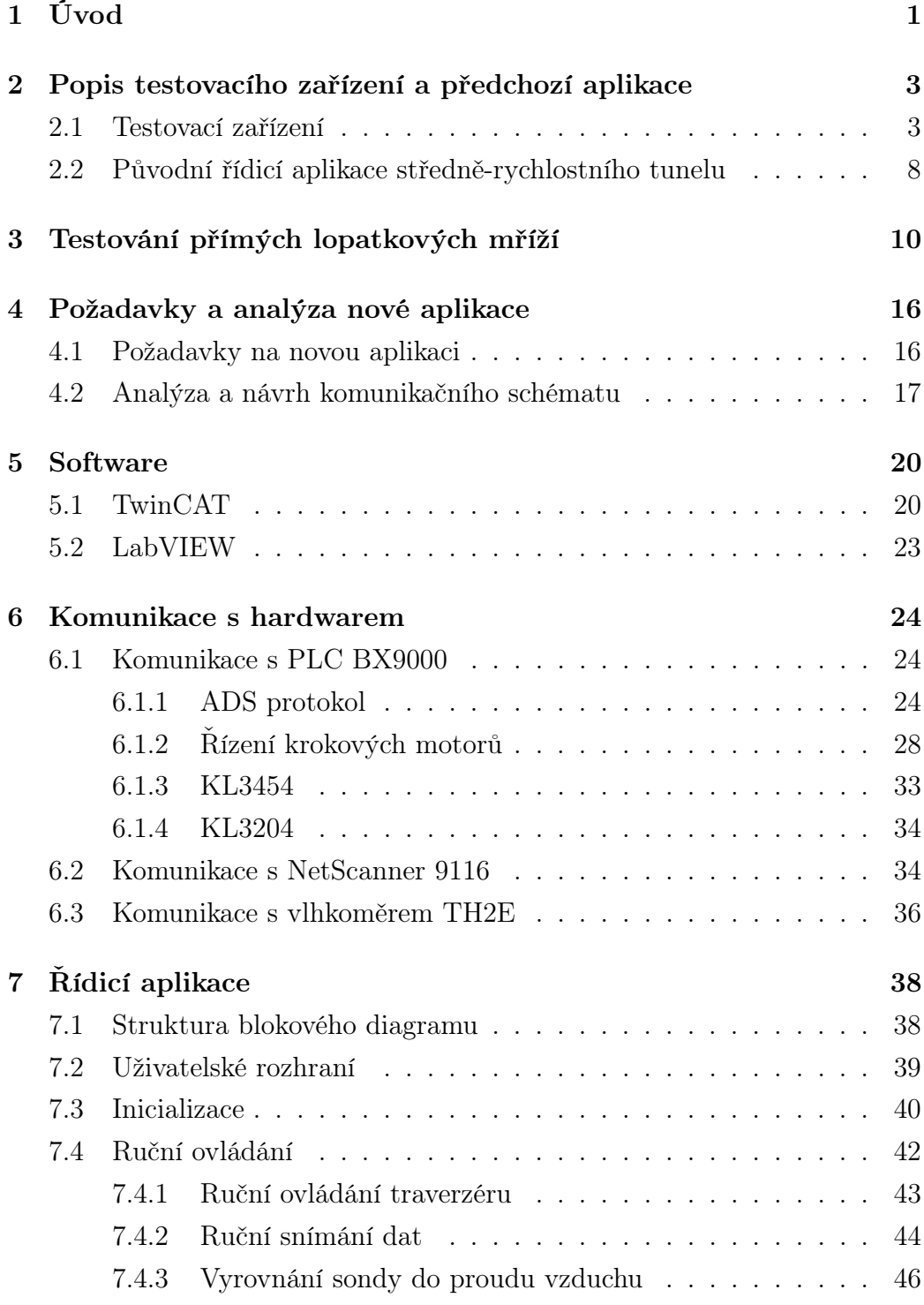

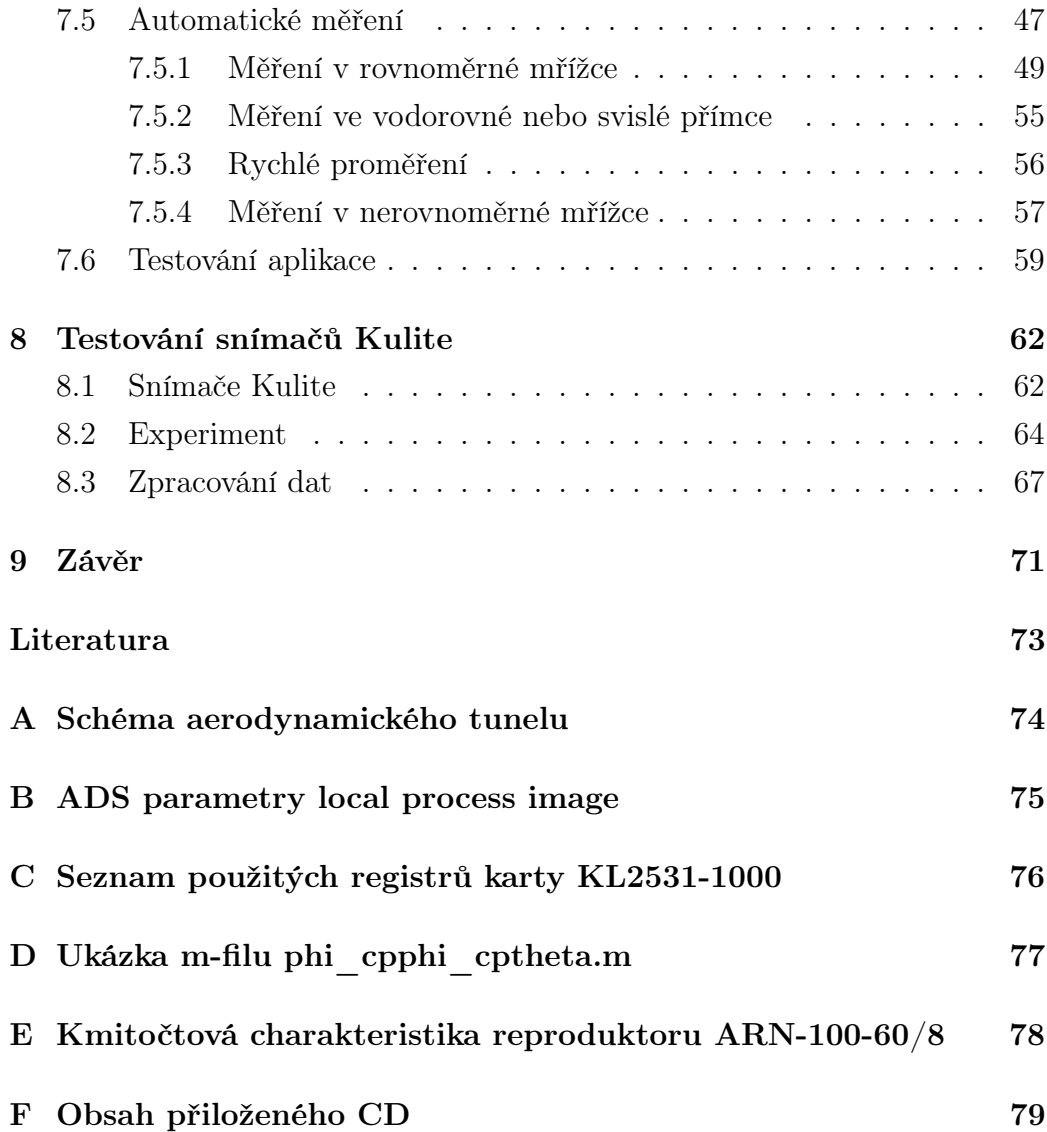

# Seznam obrázků

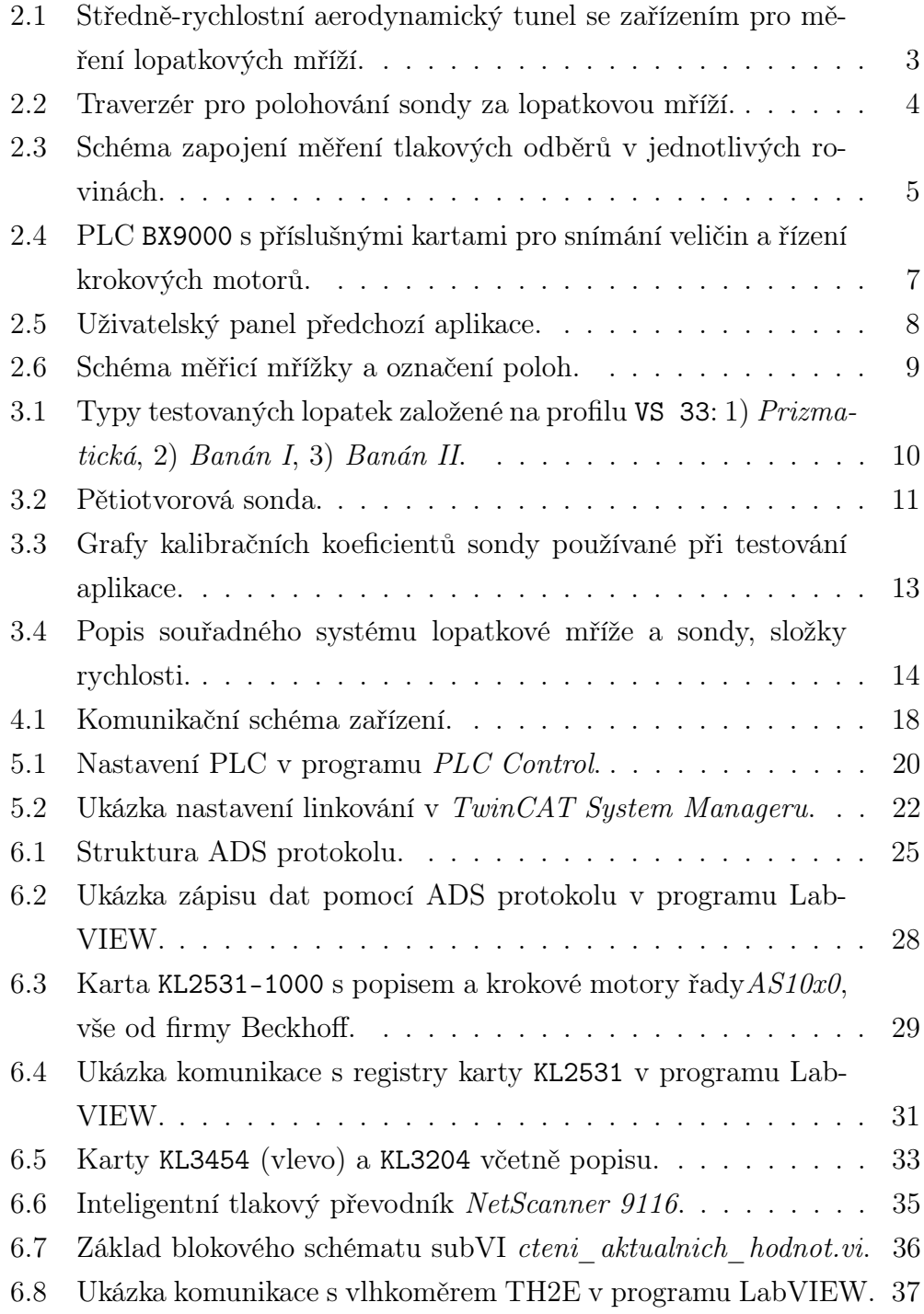

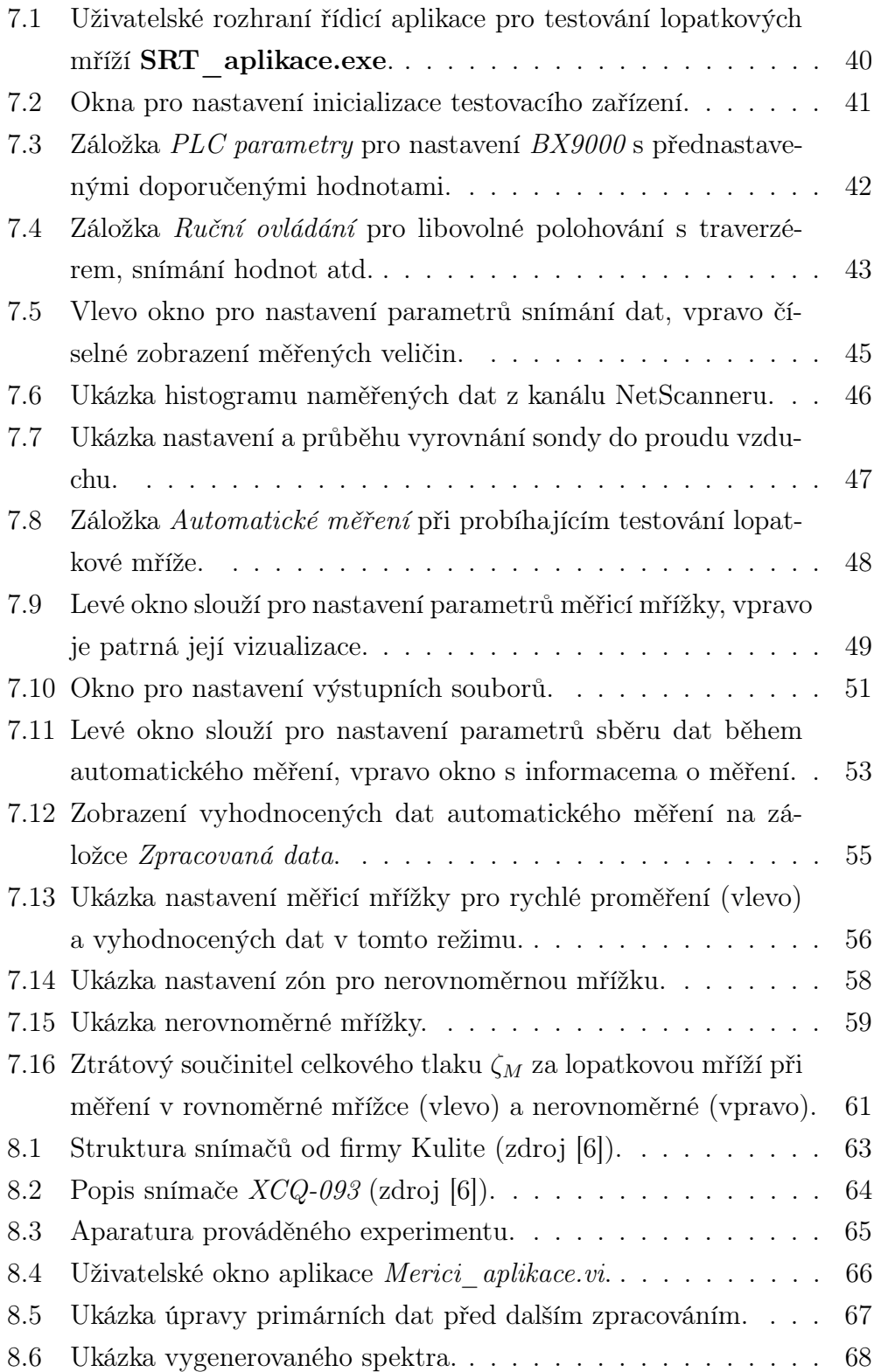

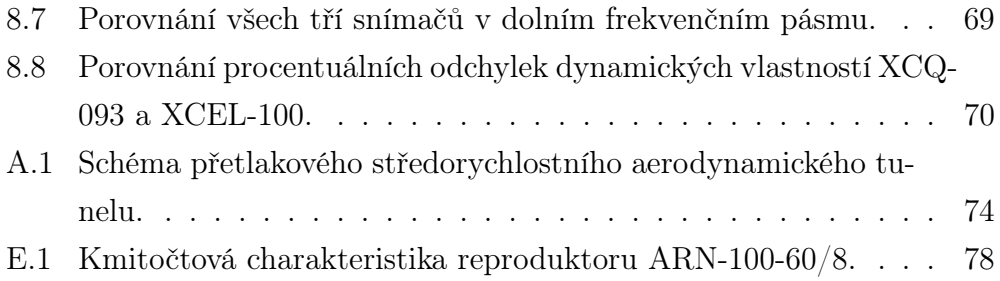

# Seznam tabulek

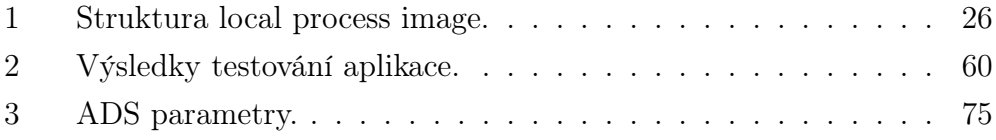

# Seznam symbolů a zkratek

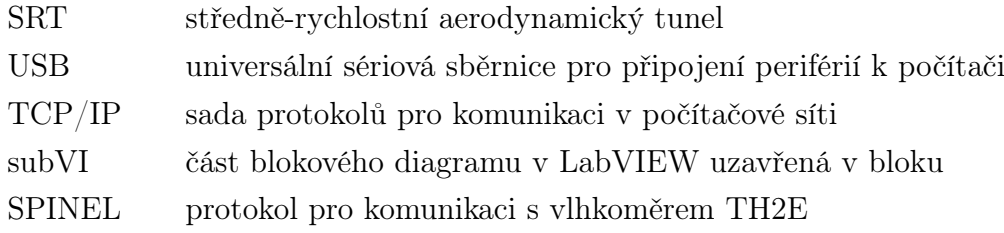

### <span id="page-11-0"></span>1 Úvod

Mezi nejvýznamnější historické milníky v oblasti vědy patří rok 1800 a objevení Voltova článku jako stálého zdroje elektrického proudu. Od této doby ušli vědci a vynálezci velmi dlouho cestu v oblasti poznávání elektrické energie a svými vynálezy učinili svět závislým na její výrobě. V dnešním světě si lze těžko představit den bez ní, naopak každým dnem její spotřeba stoupá. Zdroje, ze kterých ji však lze získávat, nejsou nevyčerpatelné. Jednou z možností, jak je ušetřit, je oblast výzkumu a vývoje pro lepší využití zdrojů, zvýšení účinností celých elektráren. Tato oblast se staví z hlediska zájmu o nové technologie do popředí v celém světě, což sebou nese i velmi zajímavé finanční zhodnocení.

Jeden ze základních prvků eletráren tvoří turbíny, které jsou roztáčeny průchodem páry nebo vody skrz lopatky. Jejich výrobou se u nás zabývá například firma Doosan Škoda Power s.r.o. Kromě výroby turbín se však zaobírá i výzkumem a vývojem nových návrhů a postupů. Tuto činnost má na starosti Úsek Rozvoje Doosan Škoda Power s.r.o. se svojí experimentální laboratoří.

Jednou z oblastí, které jsou zkoumány, je proudění páry resp. vzduchu v experimentálních podmínkách. Snahou je samozřejmě vyvinout tvar lopatky s co nejvyšší účinností, resp. co nejnižšími ztrátami proudícího vzduchu nebo páry. Pro testování lopatek vsazených do mříže se využívá testovací zařízení se středně-rychlostním tunelem umístěné v experimentální laboratoři Doosan Škoda Power s.r.o. Na lopatky je ústím tunelu přiváděn proud vzduchu, který je snímán před i za lopatkovou mříží pomocí tlakových sond. Sondami je nutné pohybovat v prostoru pomocí krokových motorů. Vyhodnocením dat ze snímačů před a za mříží se určí vlastnosti testovaných lopatek. Cílem této diplomové práce je vyvinout novou řídící aplikaci testovacího zařízení, která nahradí předchozí již nevyhovující. Největším problémem aplikace byl příliš dlouhý sběr dat z prostoru za lopatkovou mříží (přibližně 8 hodin) a chybějící možnosti pro vyhodnocení a vizualizaci dat. Tento nový nástroj by měl

poskytnout širší možnosti v ovládání zařízení s hlavním požadavkem na vyřešení uvedených problémů. Dále by měla zůstat aplikace (oproti předchozímu řešení) otevřená pro další budoucí doplnění funkcemi dle nových požadavků.

Navíc v rámci spolupráce s Doosan Škoda Power s.r.o. byla využita možnost zapůjčení si tlakových snímačů od firmy Kulite, které jsou vhodné pro měření dynamických vlastností proudícího média. Nových znalostí by se následně mohlo využít na testovacím zařízení pro lopatkové mříže, kde jsou zkoumány pouze statické veličiny, nebo při měření v turbínových tělesech v projektech Katedry kybernetiky Západočeské univerzity v Plzni.

# <span id="page-13-0"></span>2 Popis testovacího zařízení a předchozí aplikace

Před začátkem vývoje nové řídicí aplikace bylo nutné se seznámit s testovacím zařízením, jeho prvky a původní aplikací.

#### <span id="page-13-1"></span>2.1 Testovací zařízení

Zařízení pro testování lopatkových mříží je umístěno v experimentální laboratoři firmy Doosan Škoda Power, s.r.o., obr. [2.1.](#page-13-2)

<span id="page-13-2"></span>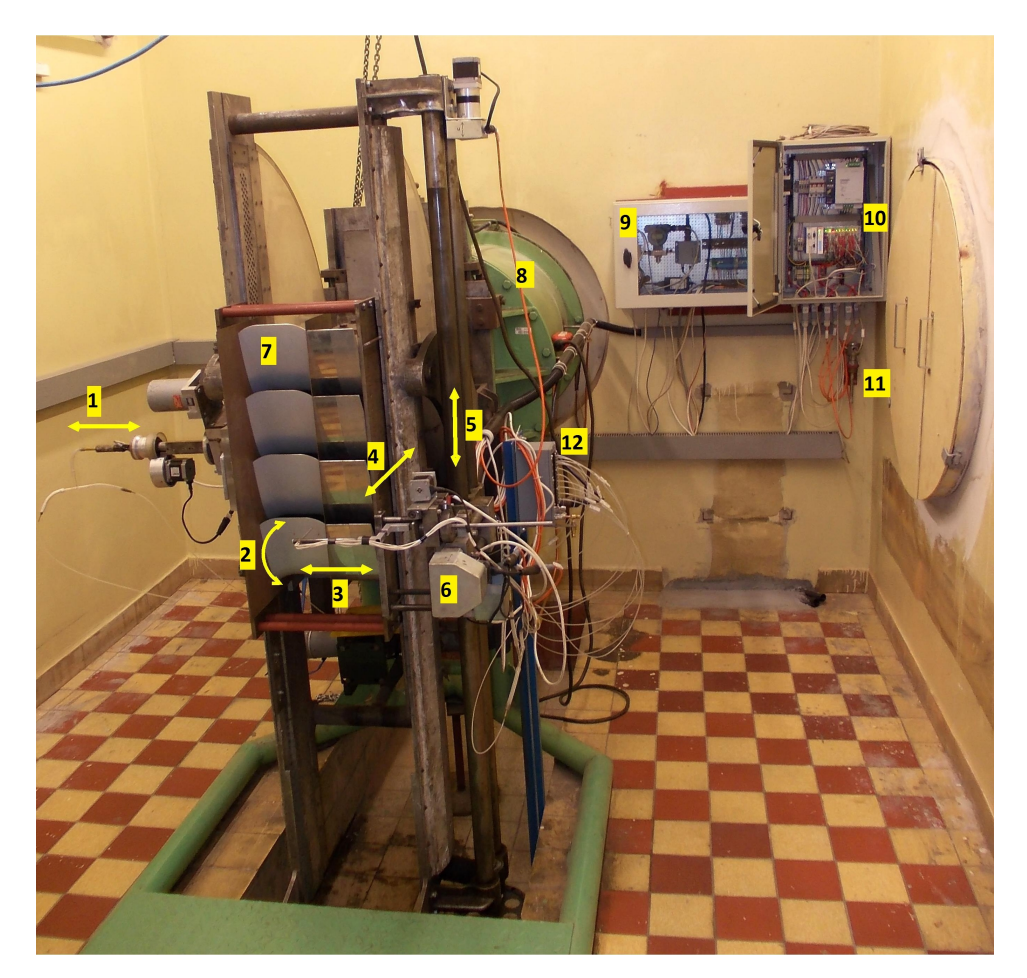

Obr. 2.1: Středně-rychlostní aerodynamický tunel se zařízením pro měření lopatkových mříží.

Základem je středně-rychlostní aerodynamický tunel (SRT), jehož ústí je na obrázku pod číslem 8. Schéma tunelu lze nalézt v přílohách na obr. [A.1,](#page-84-1) popis jeho návrhu a výstavby viz [\[1\]](#page-83-1). Proudění vzduchu tunelem je zajištěno  $150\;kW$  motorem spojený kotoučovou spojkou s axiálním ventilátorem JU 60 s maximálním průtočným množstvím vzduchu 20 $\sqrt{m^3/s}$ a stlačením 4400  $Pa$ . Tunel dále obsahuje bypass pro řízení průtočného množství a sítě pro usměrnění proudu. Úhel náběhu proudu na lopatkovou mříž (číslo 7) je nastavitelný v rozmezí 4-115<sup>∘</sup> .

<span id="page-14-0"></span>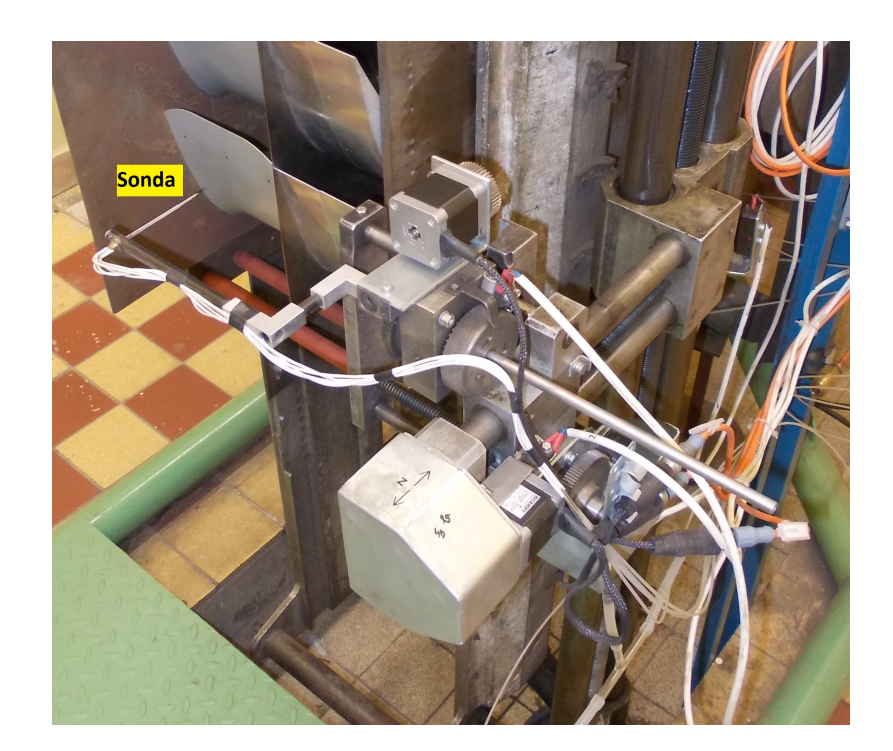

Obr. 2.2: Traverzér pro polohování sondy za lopatkovou mříží.

V tunelu se nachází Prandtlova sonda pro sběr dat v rovině 0 (schéma celého zapojení měření viz obr. [2.3\)](#page-15-0), podle nichž se nastaví parametry tunelu. Ještě před lopatkovou mříží v rovině 1 je pomocí Pitotovy trubice sbírán celkový a statický tlak prostřednictvím odběru tlaku na stěně. Sonda je umístěna do proudu vzduchu a je s ní pohybováno po šířce lopatky (na obr. [2.1](#page-13-2) znázorněn směr pod číslem 1). K rámu, ve kterém je uchycena lopat-

<span id="page-15-0"></span>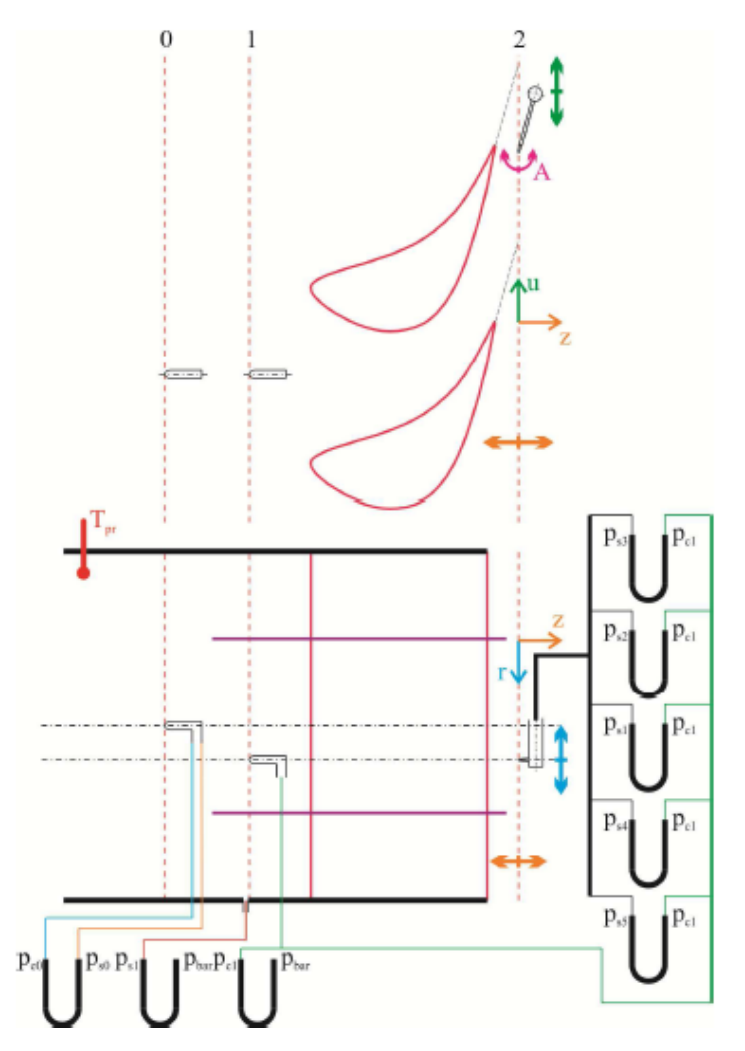

Obr. 2.3: Schéma zapojení měření tlakových odběrů v jednotlivých rovinách.

ková mříž, je připevněno traverzovací zařízení (číslo 6), v detailu na obr. [2.2.](#page-14-0) Ten má za úkol pohybovat s pětiotvorovou sondou (obr. [3.2\)](#page-21-0) pro sběr tlaků za lopatkovou mříží v rovině 2 ve třech přímočarých osách a jedné rotační:

- ∙ Osa u přímočará, na obr. [2.1](#page-13-2) znázorněn směr pod číslem 5.
- $\bullet~ \mathit{Osa}~ z$  přímočará, na obr. [2.1](#page-13-2) znázorněn směr pod číslem 4.
- ∙ Osa r přímočará, na obr. [2.1](#page-13-2) znázorněn směr pod číslem 3, pohyb Pitotovou trubicí je svázán s touto osou.

∙ Osa rotace A – rotační osa kolem osy r, na obr. [2.1](#page-13-2) znázorněn směr pod číslem 3.

Tlakové odběry ze sond jsou přivedeny na inteligentní tlakový převodník Netscanner 9116 (na obr. [2.1](#page-13-2) pod číslem 12) od firmy Pressure Systems, Inc.. Je vybaven 16 samostatnými piezorezistivními tlakovými snímači. Základem každého tlakového kanálu přístroje je Wheatstoneův můstek na samostatném křemíkovém krystalu, jenž dokáže reagovat i na velmi malé změny odporu způsobené změnou tlaku. Systém je extrémně odolný proti přetlakovým impulzům a nepřesnosti. Nelinearity a hystereze jsou omezeny na ±0,05% rozsahu. Výstupní napěťové signály z tlakových snímačů jsou připojeny k digitálně adresovaným analogovým multiplexorům – elektronickým přepínačům. Každý výstup tlakového čidla je vybrán, kódován a nasměrován na vstup zesilovače a v binárním kódu zaveden k danému definovanému multiplexoru. Scanner je také vybaven automatickou vnitřní kalibrací vůči změnám teploty nebo softwarovou kalibrací pro vyrovnání tlakových kanálů. Ke komunikaci s nadřazeným počítačem je vybaven mimo jiné TCP/IP protokolem.

Další důležitou částí testovacího stendu je PLC BX9000 (detail na obr. [2.4\)](#page-17-0) firmy Beckhoff, jež implementuje otevřené automatizační systémy založeny na technologii PC Control. Jedná se o sběrnicový řídicí terminál s ethernetovým master/slave rozhraním podporující protokoly ModbusTCP, ADS/TCP a ADS/UDP. Má za úkol řídit, programovat a obstarávat připojené sběrnicové terminály (karty), kterých může být až 64. V tomto případě je osazen následujícími kartami:

- ∙ KL3454 snímání proudového signálu z barometru Rosemount 2088 umístěného ve skříňce pod číslem 9 na obr. [2.1.](#page-13-2)
- ∙ KL3204 sběr dat z teplotních snímačů PT100, první měří teplotu proudu uvnitř aerodynamického tunelu, druhý teplotu okolí (na obr. [2.1](#page-13-2) číslo 11).
- ∙ 5x KL2531-1000 řídicí karty pro ovládání krokových motorů.
- ∙ KL9210 napájecí karty pro krokové motory.
- ∙ KL9010 koncový terminál.

<span id="page-17-0"></span>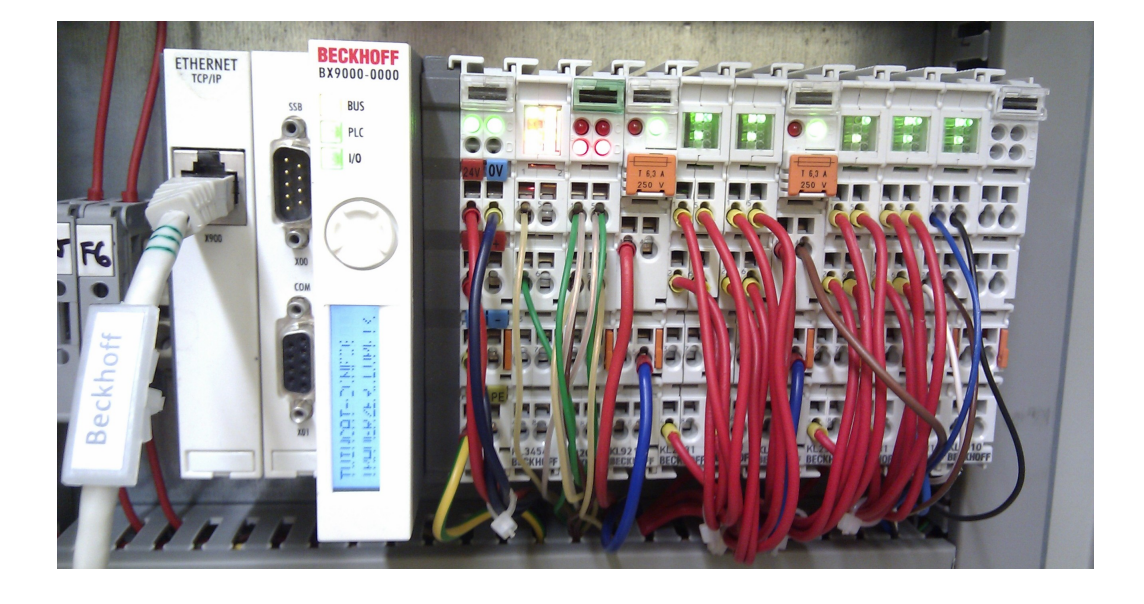

Obr. 2.4: PLC BX9000 s příslušnými kartami pro snímání veličin a řízení krokových motorů.

Pohyb traverzéru v jedné rotační a ve třech přímočarých osách a Pitotovy sondy zajišťují krokové motory typu AS1020-1000 a AS1030-1000 taktéž od firmy Beckhoff. Jde o synchronní motory s vysokým počtem pólů. Mají velký držící moment a velmi dobrou schopnost polohování. Na jednu otáčku disponují 200 kroky, což znamená rozlišení 1, 8 <sup>∘</sup> na krok. Pro převedení na přímočarý pohyb je využito lineárního vedení. Pro velké momenty dané hlavně hmotností traverzéru jsou převody z rotačního na lineární pohyb navíc zpřevodovány. Dále je každá osa vybavena jedním koncovým spínačem pro možnost uvedení zařízení do výchozí pozice.

Posledním prvkem zařízení je síťový vlhkoměr TH2E (umístěn ve skříňce pod číslem 9 na obr. [2.1\)](#page-13-2) od firmy Papouch s.r.o. sloužící pro měření teploty okolí, vlhkosti a rosného bodu.

#### <span id="page-18-0"></span>2.2 Původní řídicí aplikace středně-rychlostního tunelu

Předchozí aplikace pro ovládání testovacího zařízení se skládá z řídicího programu napsaného v integrovaném vývojovém prostředí Delphi (uživatelské rozhraní na obr. [2.5\)](#page-18-1) a programu uloženého v PLC. Po připojení se k testovacímu zařízení, což znamená navázat komunikaci s výše uvedeným hardwarem, umožňuje program ruční nebo automatický režim. V ručním módu může uživatel libovolně pohybovat sondou v oblasti za lopatkovou mříží a snímat v ní aktuální data ze všech senzorů. Lze také uvést zařízení do výchozí (koncové) polohy sjetím na koncové spínače.

<span id="page-18-1"></span>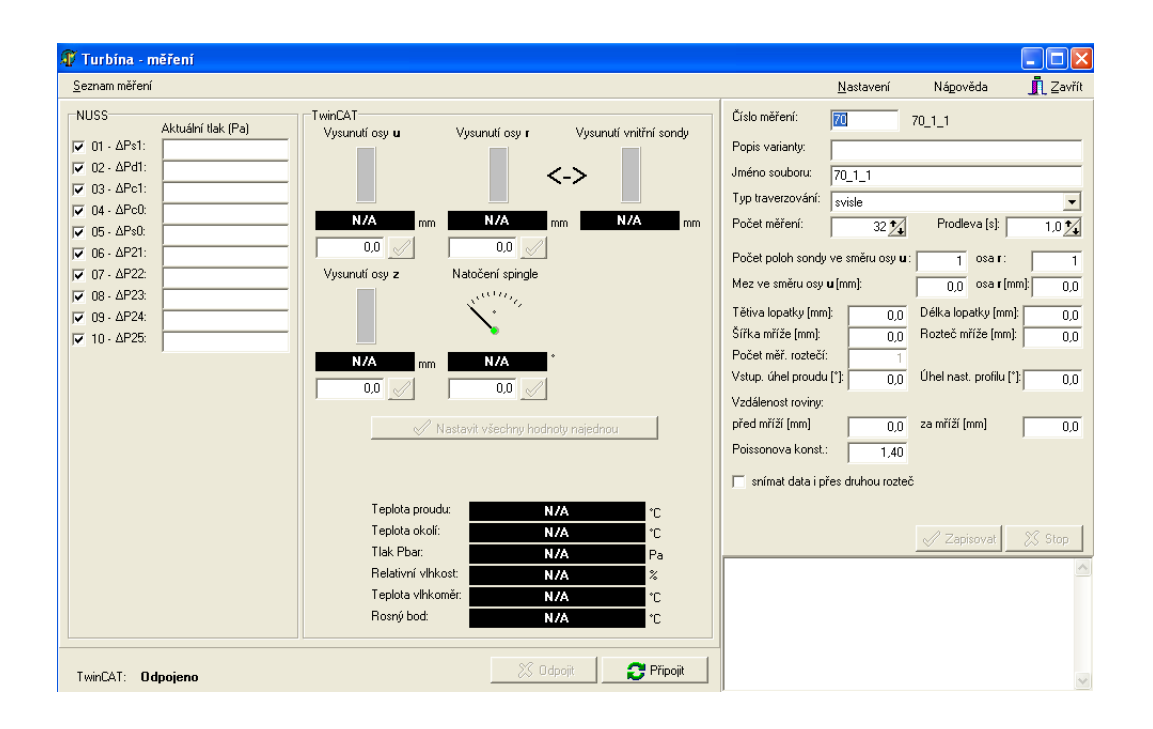

Obr. 2.5: Uživatelský panel předchozí aplikace.

Druhou variantou je automatický režim snímání dat, který probíhá v rovině dané osami  $u$  a  $r$ , schéma měřicí mřížky a označení bodů viz obr. [2.6.](#page-19-0) Uživatel nastaví traverzér do počátečního bodu [0,0]. Nastaví meze v obou osách (bod [1,1]) a počet poloh v jednotlivých osách. Program pak vygeneruje rovnoměrnou mřížku. Uživatel dále může nastavit počet měření v každém bodě

a časovou prodlevu mezi těmito body. Hodnotu veličiny představuje průměr těchto hodnot. Poslední částí je vyplnění informací o měřené lopatkové mříži jako její rozteč, délku atd. Po spuštění automatického měření začíná měření v bodě [1,1], odkud postupuje proměření mřížky svislým nebo vodorovným traverzováním až k počátečnímu bodu [0,0]. Všechna data jsou ukládána do databáze a jejich vyhodnocení je prováděno externě, např. v Matlabu.

<span id="page-19-0"></span>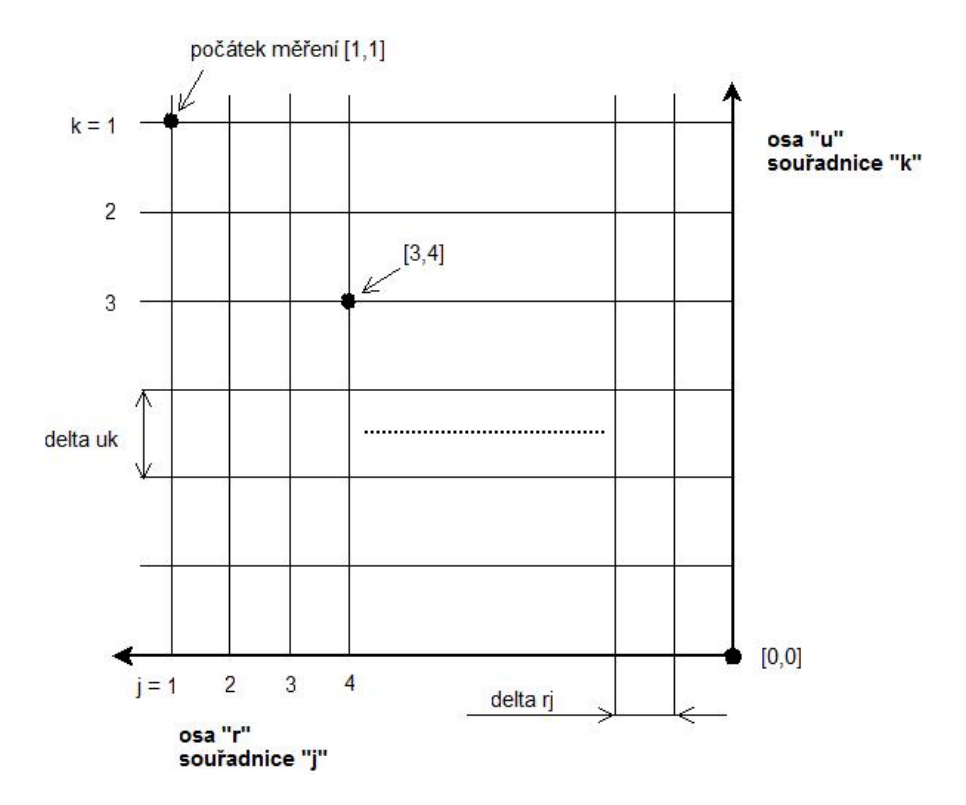

Obr. 2.6: Schéma měřicí mřížky a označení poloh.

### <span id="page-20-0"></span>3 Testování přímých lopatkových mříží

Testovací zařízení je určeno pro měření přímých lopatkových mříží (na obr. [2.1](#page-13-2) číslo 7) umístěných na výstupu z tunelu, které se skládají ze 4 lopatek stejného typu. Mezi nimi vzniknou 3 mezilopatkové kanály, které jsou proměřovány. Ukázka testovaných lopatek je na obr. [3.1.](#page-20-1) V této části bude stručně popsáno vyhodnocení měření testovaných profilů, jež bude využito v nové aplikaci, vycházející včetně obrázků z podrobné zprávy [\[2\]](#page-83-2).

<span id="page-20-1"></span>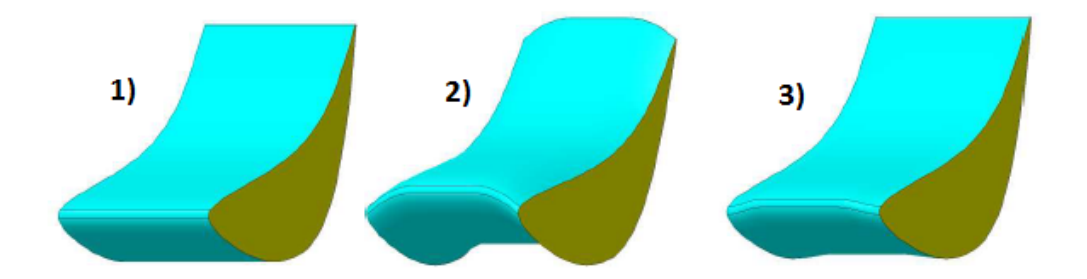

Obr. 3.1: Typy testovaných lopatek založené na profilu VS 33: 1) Prizmatická, 2) Banán I, 3) Banán II.

Snahou je vyvinout tvar lopatky s co nejnižší ztrátou, resp. co nejvyšší účinností. Kromě ztrát termodynamických, které jsou dány ztrátami ve statoru, rotoru a ztrátou výstupní rychlosti, závisí účinnost turbínového stupně také na přídavných ztrátách. Na tomto testovacím zařízení jsou zkoumány 2 druhy:

- ∙ Profilové ztráty dány především třením v mezní vrstvě a vířením za odtokovou hranou.
- ∙ Ztráty způsobené sekundárním prouděním způsobeny prouděním po výšce lopatky, které vzniklo množstvím vírů v omezujících oblastech mezilopatkového kanálu.

Prostor za mříží je snímán pomocí pětiotvorové sondy umožňující zrekonstruovat trojrozměrné rychlostní pole, viz obr. [3.2.](#page-21-0) Sonda je popsána následujícími parametry, které se budou dále vyskytovat v matematických vzorcích:

<span id="page-21-0"></span>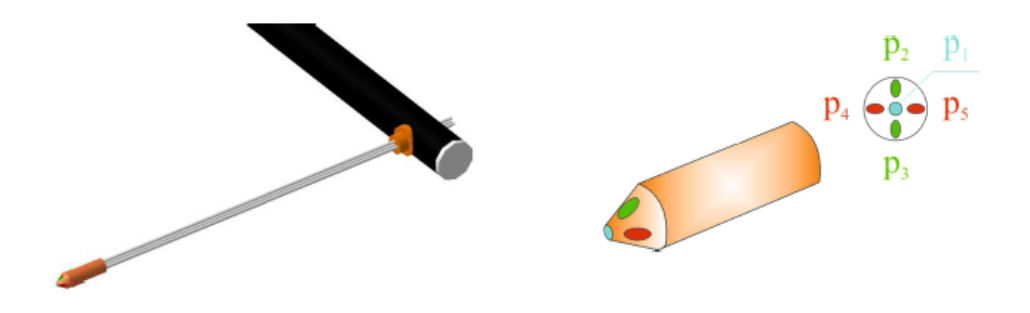

Obr. 3.2: Pětiotvorová sonda.

- $p_1$  střední odběr tlaku,
- $p_2$ ,  $p_3$  levý, resp. pravý odběr tlaku,
- $p_4$ ,  $p_5$  horní, resp. dolní odběr tlaku,
- $\varphi$  úhel náběhu proudu v rovině  $u$ -z, viz obr. [3.4,](#page-24-0)
- $\vartheta$  úhel náběhu proudu v rovině r-z, viz obr. [3.4.](#page-24-0)

Ještě před měřením musí být ale sonda zkalibrována, což probíhá na podobném zařízení ve stejné laboratoři Doosan Škoda Power, s.r.o. Sonda je umisťována do proudu vzduchu pod různými úhly  $\varphi$  a  $\vartheta$ . V těchto bodech jsou snímány hodnoty tlaků ze všech 5 kanálů sondy a navíc referenční hodnoty celkového  $p_c$  a dynamického  $p_d$  tlaku proudícího vzduchu. Z nich se vypočte hodnota statického tlaku  $p_s$  a průměrná hodnota  $\bar{p}$  tlaků z kalibrované sondy, vypouští se prostřední odběr tlaku..

$$
p_s = p_c - p_d, \tag{1}
$$

$$
\bar{p} = \frac{1}{4}(p_2 + p_3 + p_4 + p_5). \tag{2}
$$

Dále jsou spočteny kalibrační koeficienty  $C_p^{STAT}, C_p^{TOTAL}, C_p^{PHI}$  a  $C_p^{THETA},$ kde první dva určují vliv směru náběhu proudu na statický, resp. celkový tlak a druhé dva koeficienty určují vliv směru náběhu proudu na protilehlé odběry sondy:

$$
C_p^{STAT} = \frac{p_1 - p_s}{p_1 - \bar{p}}, \tag{3}
$$

$$
C_p^{TOTAL} = \frac{p_1 - p_c}{p_1 - \bar{p}},\tag{4}
$$

$$
C_p^{PHI} = \frac{p_2 - p_3}{p_1 - \bar{p}}, \tag{5}
$$

$$
C_p^{THETA} = \frac{p_4 - p_5}{p_1 - \bar{p}}.\tag{6}
$$

Po zkalibrování sondy, to znamená proměření všech bodů, se výsledná data proloží regresními křivkami (obr. [3.3\)](#page-23-0) a určí se tak funkce dvou proměnných  $\varphi(C_p^{PHI}, C_p^{THETA})$ ,  $\vartheta(C_p^{PHI}, C_p^{THETA})$ ,  $C_p^{STAT}(\varphi, \vartheta)$  a  $C_p^{TOTAL}(\varphi, \vartheta)$ , ze kterých se vychází při testování lopatkových mříží. Zde se také vyhodnocují data pro každý bod. Z dat ze sondy se opět spočte hodnota průměrného tlaku  $\bar{p}$  a poté hodnoty kalibračních koeficientů  $C_p^{PHI}$  a  $C_p^{THETA}$ . Využitím regresních rovnic z kalibrace se zpětně dopočítává úhel náběhu proudu  $\varphi$  a  $\vartheta$ na pětiotvorovou sondu. Pomocí nich se spočtou hodnoty  $C_p^{STAT}$  a  $C_p^{TOTAL}$ a dále hodnoty celkového a statického tlaku za lopatkovou mříží (rovina 2):

$$
p_{s2} = p_1 - C_p^{STAT}(p_1 - \bar{p}), \tag{7}
$$

$$
p_{c2} = p_1 - C_p^{TOTAL}(p_1 - \bar{p}). \tag{8}
$$

Jelikož proudícím médiem je vlhký vzduch, směs suchého vzduchu a přehřáté vodní páry, je třeba provést korekci měření, neboť vlivem odlišné vlhkosti se mění parametry proudícího média. Proto je zařízení doplněno o vlhkoměr snímající teplotu, vlhkost  $\phi$  a teplotu rosného bodu. Nejprve se určí tlak syté vodní páry z teploty proudu  $t_p$ :

$$
p_{sp} = 9,80665 \cdot (62, 28 + 4, 5256t_p + 0, 14529t_p^2 + 2,7515 \cdot 10^{-3}t_p^3 + 2,7941 \cdot 10^{-5}t_p^4 + 2,7935 \cdot 10^{-7}t_p^5). \tag{9}
$$

<span id="page-23-0"></span>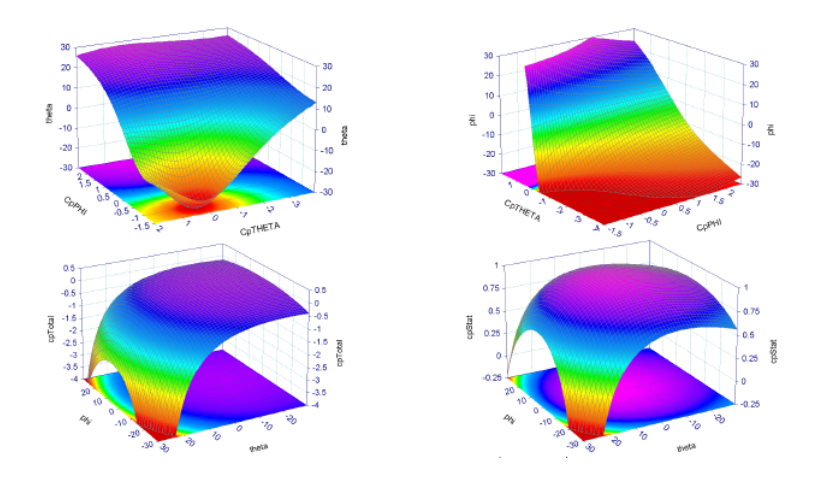

Obr. 3.3: Grafy kalibračních koeficientů sondy používané při testování aplikace.

Následuje určení měrné vlhkosti vzduchu  $x$  pomocí atmosférického tlaku  $p_b$  a relativní vlhkosti  $\phi$ :

$$
x = 0,622 \frac{\phi \cdot p_{sp}}{p_b - \phi \cdot p_{sp}}.\tag{10}
$$

Nakonec jsou spočítány veličiny individuální plynová konstanta vlhkého vzduchu  $r_{vv}$ a hustota vlhkého vzduchu $\rho_{vv}$ :

$$
r_{vv} = \frac{r_{sv} + x \cdot r_p}{1 + x},\tag{11}
$$

$$
\rho_{vv} = \frac{p_{s2} + p_{s1}}{2r_{vv}(t_p + 273, 15)},\tag{12}
$$

kde  $r_{sv} = 287, 14$ je individuální plynová konstanta suchého vzduchu a $r_{vv} =$ 461, 5 je individuální plynová konstanta páry.

Prvním důležitým parametrem získaným z naměřených dat je rozložení rychlosti proudu  $w_1$  po šířce lopatky před lopatkovou mříží (v rovině 1). K jejímu určení je nutné znát hodnoty statického  $p_{s1}$  a celkového  $p_{c1}$  tlaku měřených pomocí Pitotovy trubice umístěné 50  $mm$  před mříží:

$$
w_1 = \sqrt{\frac{2(p_{c1} - p_{s1})}{\rho_{vv}}}.
$$
\n(13)

Rychlosti proudu jsou měřeny i za lopatkovou mříží pomocí dat z pětiotvorové sondy, ale tentokrát už jsou počítány v celé oblasti mezilopatkového kanálu a ne jen po šířce:

<span id="page-24-0"></span>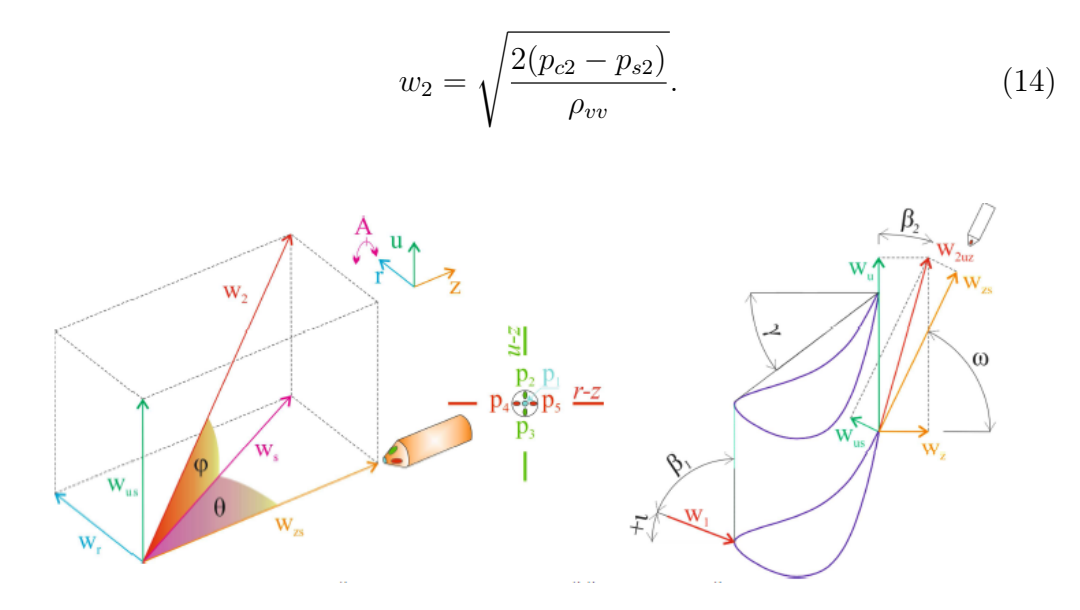

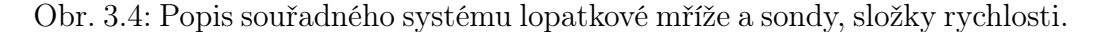

Tento modul vektoru rychlosti lze rozložit do 6 složek vyznačených na obr. [3.4.](#page-24-0) Vlevo se nachází zvolený souřadný systém mříže a vpravo souřadný systém sondy, který je vůči prvnímu pootočen o úhel  $\omega$ , což představuje natočení sondy v ose rotace A. Parametry  $\beta_1,\,\beta_2$ a $\gamma$ jsou určeny geometrickými rozměry lopatkové mříže. Jejich výpočet už lze snadno získat pomocí

goniometrických funkcí:

$$
w_{us} = w_2 \cdot \sin \varphi, \tag{15}
$$

$$
w_{zs} = w_2 \cdot \cos \varphi \cdot \cos \vartheta, \qquad (16)
$$

$$
w_r = w_2 \cdot \cos \varphi \cdot \sin \vartheta, \qquad (17)
$$

$$
w_{2uz} = \sqrt{(w_{us}^2 + w_{zs}^2)}, \tag{18}
$$

$$
w_z = w_{2uz} \cdot \cos\left(\omega + \arctan\left(\frac{w_{us}}{w_{zs}}\right)\right),\tag{19}
$$

$$
w_u = w_{2uz} \cdot \sin\left(\omega + \arctan\left(\frac{w_{us}}{w_{zs}}\right)\right). \tag{20}
$$

Nejdůležitější veličinou v této aplikaci bude výpočet ztrátového součinitele celkového tlaku $\zeta_M$ :

$$
\zeta_M = \frac{p_{c1} - p_{c2}}{p_{c1} - p_{s2}}.\tag{21}
$$

Na závěr je nutné ještě podotknout, že při odvození těchto rovnic je v určitých místech použito zjednodušujících postupů, které mohou být provedeny za předpokladu proudění nestlačitelného média, tedy pro $Ma\leq 0,4.$ 

### <span id="page-26-0"></span>4 Požadavky a analýza nové aplikace

Nová aplikace by měla navázat na kalibrační aplikaci pro kalibrační stend umístěný také v experimentální laboratoři v budově Úseku Rozvoje Doosan Škoda Power s.r.o. vytvářenou v programu LabVIEW, viz [\[3\]](#page-83-3).

#### <span id="page-26-1"></span>4.1 Požadavky na novou aplikaci

Původní aplikace má jednu velmi výraznou negativní vlastnost, kterou je příliš dlouhý průběh automatického měření. Program neumožňuje nižší vzorkovací frekvenci než  $1 Hz$  v měřeném bodě, ve kterém bývá obvykle snímáno alespoň 35 vzorků pro výslednou průměrnou hodnotu. Takže proměřování mřížky (obr. [2.6\)](#page-19-0) jednoho mezilopatkového kanálu, kde v ose  $u$  je 36 pozic a v ose 16 pozic, trvá kolem 8 hodin při rychlejším vodorovném traverzování. Pokud se k tomu ještě připočte příprava měření a přibližně dvaceti minutové prohřátí tunelu před začátkem automatického režimu, přesahuje celkový čas klasickou pracovní dobu. Hlavním požadavkem na novou aplikaci je tedy zkrácení doby automatického měření.

Nová aplikace by měla umožňovat stejné možnosti jako původní, tedy ruční snímání dat, ruční pohyb s traverzém včetně najetí na koncové spínače, vložení informací o měřené lopatkové mříži a automatické proměření uživatelem zadané rovnoměrné mřížky v rovině  $u-r$ .

V rámci vývoje nové aplikace je ovšem velmi vhodné využít možností pro rozšiření potenciálu celého testovacího zařízení. Původní aplikace například neumožňuje žádnou vizualizaci získaných dat, která by mohla pomoc nalézt chybu v nastavení měření již v průběhu měření. Nová aplikace by navíc měla zůstat otevřená, to znamená, že někdo znalý problematiky měření a programování v LabVIEW by mohl přidat další funkce pro uživatele. Po konzultaci s pracovníky Úseku Rozvoje Doosan Škoda Power s.r.o. se dospělo k těmto návrhům pro vylepšení nové aplikace:

∙ Vykreslování měřených veličin – v ručním i automatickém režimu umož-

nit uživateli vykreslení libovolné měřené veličiny.

- ∙ Statistické zpracování dat nastavení intervalu spolehlivosti pro zpracovávaná data, vykreslení histogramu primárních dat.
- ∙ Vyrovnání sondy do proudu vzduchu.
- ∙ Odhad doby automatického měření před spuštěním i v průběhu měření.
- Rychlé proměření uživatel si nastaví svislý a vodorovný řez, který bude automaticky proměřen. Bude si tak moct udělat prvotní obrázek o rychlostním profilu v mezilopatkovém kanálu.
- ∙ Načtení regresních rovnic umožnění vkládání regresních rovnic z kalibrační aplikace, které budou dále využity.
- ∙ Online vyhodnocení online vyhodnocení a zobrazení měřených dat v průběhu automatického měření.
- ∙ Vyhodnocení rychlého měření a starých proměření vyhodnocení a zobrazení rychlého proměření, případně starých měřených dat.
- ∙ Nerovnoměrná měřicí mřížka možnost dle zobrazení automatického měření/rychlého proměření nastavit nerovnoměrnou mřížku pro další měření skládající se z rovnoměrné mřížky a zhuštěných oblastí za odtokovýma hranama lopatek a při stěně mříže.
- ∙ Výstupní soubory změna formátu výstupního souboru s naměřenými daty (odstranění redundantních dat), možnost ukládání vyhodnocených dat a primárních nezprůměrovaných dat.

#### <span id="page-27-0"></span>4.2 Analýza a návrh komunikačního schématu

Před začátkem vytváření nové aplikace bylo nutné pokusit se zjistit příčinu nízké vzorkovací frekvence, která stojí za časově náročným automatickým měřením. Proto byl alespoň náhledově prozkoumán řídicí program v počítači

<span id="page-28-0"></span>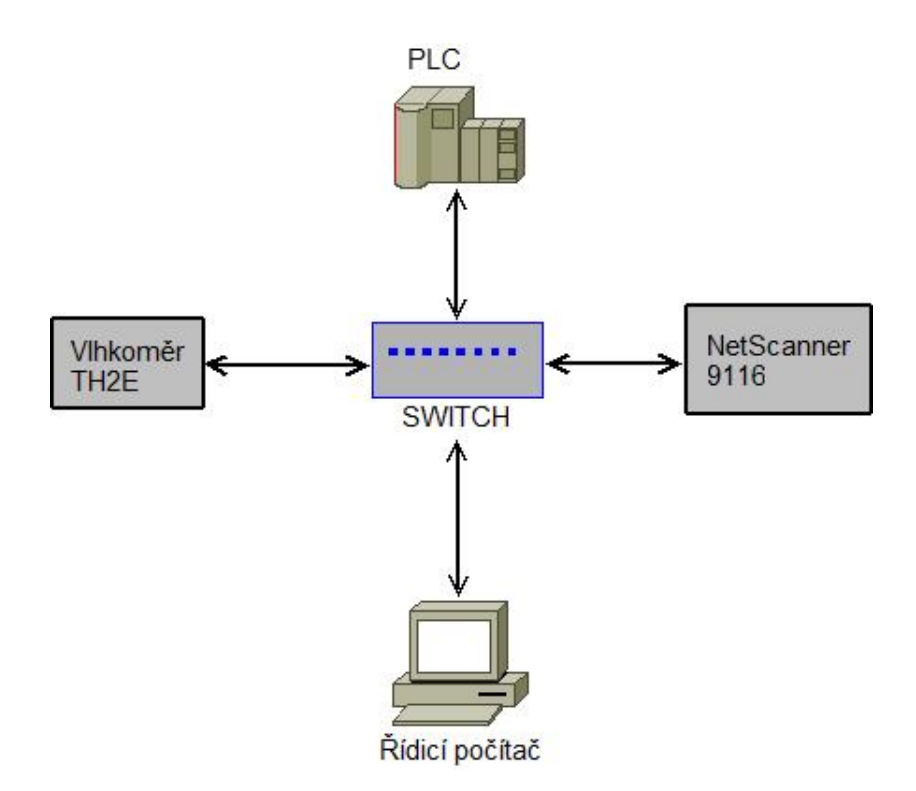

Obr. 4.1: Komunikační schéma zařízení.

vytvořený v programu Delphi a také program nahraný v PLC. Komunikační schéma prvků testovacího zařízení je na obr. [4.1.](#page-28-0) PLC obsahuje vnitřní paměť, přes kterou komunikuje s řídicí aplikací. Ta ukládá do této paměti informace o tom, kde se má momentálně traverzér nacházet a zároveň, zda mají být snímána data. V PLC běží smyčka s programem, který testuje hodnoty v paměti a dle nich se řídí. Pokud tedy jsou nastavené nové pozice krokových motorů, převezme je a v rámci svého programu změní jejich pozici. Výslednou pozici pak zpětně zapíše do vnitřní paměti. Pokud mají být i snímána data z tlakového převodníku NetScanner 9116, spojí se s ním přes protokol TCP/IP a získá z něho nové hodnoty, které opět zapíše do své vnitřní paměti. Když jsou splněny všechny požadavky řídicího programu, vyšle mu signál o dokončení. Řídicí program převezme data z vnitřní paměti a uloží je do databáze. Následně pokračuje dalším bodem v měřicí mřížce.

Jako hlavní příčina časově náročného měření byla tedy stanovena komuni-

kace mezi programy v počítači a PLC. Důsledek toho bylo rozhodnutí, že celá aplikace bude řízena jen z počítače a bude vytvořena v programu LabVIEW. Řídicí aplikace bude s každým prvkem komunikovat samostatně, což by mělo mít za důsledek urychlení snímání dat a tím celého měření. Navíc i řízení krokových motorů a snímání informací o teplotách a barometrickém tlaku z karet PLC bude přesunuto do aplikace v počítači. Z PLC se v podstatě stane jen vstupně-výstupní jednotka pro řízení krokových motorů a snímání dat, nebude obsahovat žádný program. V budoucnu se může uvažovat o nahrazení PLC jednoduššími jednotkami a jeho potenciálu využít v jiných zařízeních.

### <span id="page-30-0"></span>5 Software

Před popisem tvorby řídicí aplikace bude stručně popsán software nutný pro komunikaci s jednotlivými částmi zařízení.

#### <span id="page-30-1"></span>5.1 TwinCAT

<span id="page-30-2"></span>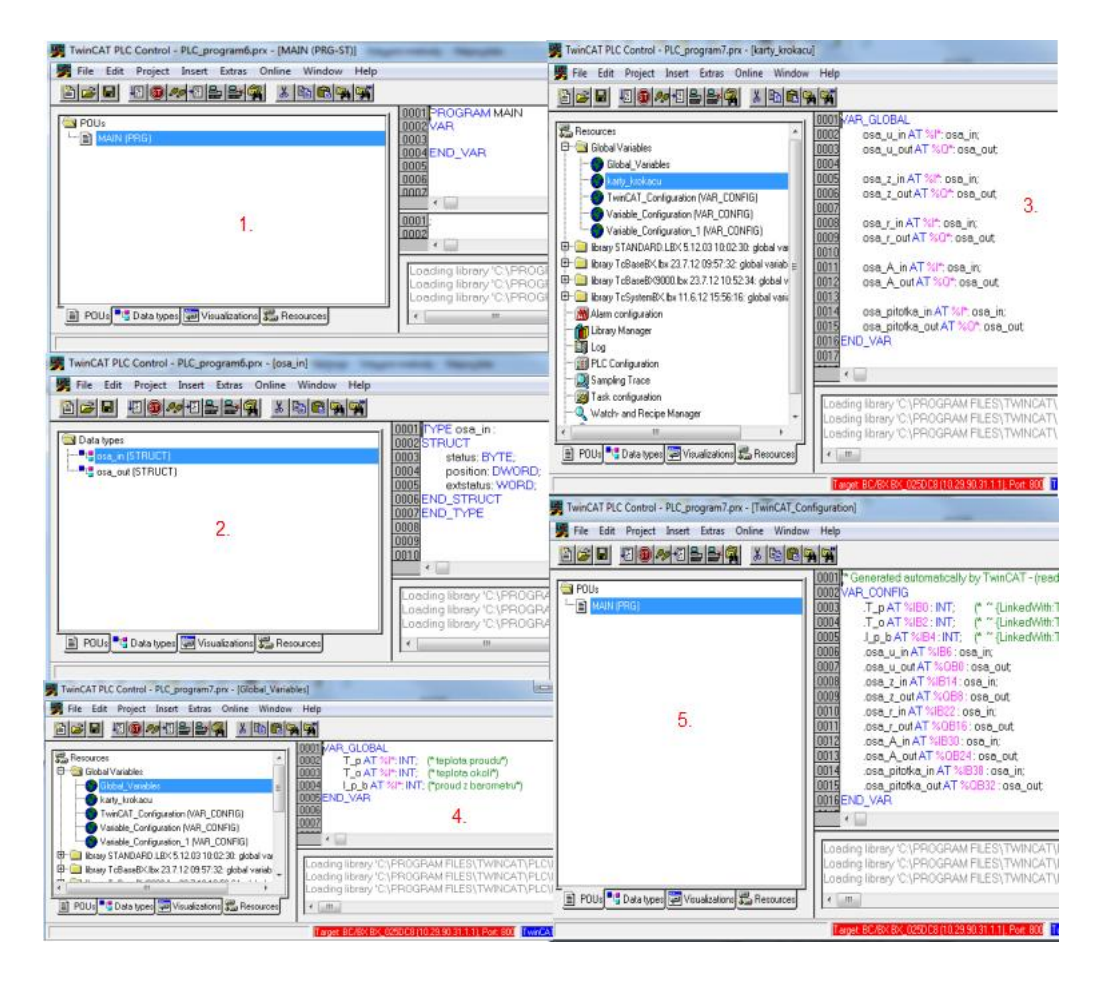

Obr. 5.1: Nastavení PLC v programu PLC Control.

Jak již bylo napsáno v předchozí kapitole, PLC BX9000 bude využito pouze jako vstupně-výstupní jednotka, ale i tak je třeba ho nastavit. To je umožněno pomocí softwarového systému TwinCAT taktéž od firmy Beckhoff. Skládá se z run-time systému vykonávající řízení programů v reálném čase a z vývojového prostředí pro programování, diagnostiku a konfiguraci. Tento

systém umožní "převést" téměř každý počítač do real-time kontroleru s PLC systémem, NC zařízením, programovým prostředím a operační stanicí. Mimo jiné taky zahrnuje datovou komunikaci s uživatelským rozhraním a jinými programy přes otevřené Microsoft standardy (OPC, OCX, DLL atd.). Twin-CAT poskytuje různé softwarové moduly, v tomto případě budou využity PLC Control pro programování PLC systému dle normy IEC 61131-3 a System Manager umožňující centrální konfiguraci nástrojů v TwinCAT systému, zde především jde o propojení fyzických a softwarových vstupů/výstupů a správu softwarových tasků.

Nejprve je třeba nastavit PLC v programu PLC Control, postup v tomto případě znázorňuje obr. [5.1.](#page-30-2) Hlavní program bude pouze příkaz ; (prázdný program), protože PLC nebude mít na starosti žádnou logiku či řízení, okno číslo 1. Důležité ja nastavit v programu proměnné ke vstupům a výstupům karet, hlavně jejich datové typy. Zde před definicí proměnných je nutné nastavit novou strukturu pro komunikaci s kartami pro řízení krokových motorů, okno číslo 2, popis struktury bude upřesněn v další kapitole. Poslední částí je nastavení globálních proměnných, což znamená pojmenovat vstupy a výstupy, které budou řízeny a přiřadit jim správné datové typy, okna čísla 3 a 4. Spojení s fyzickými vstupy a výstupy provede až System Manager, proto jsou zde použity příkazy  $\sqrt[k]{1*}$  a  $\sqrt[k]{4*}$ . Takto se program uloží (přípona ".prx") a navíc v liště Project se zvolí příkaz Build. Program se tak přeloží do formátu pro System Manager (vytvoří soubor se stejným názvem a příponou "tpy", kde se pokračuje s nastavením.

Program System Manager má za úkol propojit fyzické vstupy a výstupy s proměnnýma nadefinovanýma v PLC Control, ukázka na obr. [5.2.](#page-32-0) V novém projektu se pravým tlačítkem myši rozklikne PLC – Configuration a zvolí se možnost Append PLC Project, kde se zvolí cesta k vygenerovanému souboru z PLC Control s příponou ".tpy". Tím se program nahraje do System Manageru a jsou viditelné všechny proměnné, které byly zadefinovány. Dále v liště Actions se zvolí možnost Choose Target System a vybere se PLC, které má být nastaveno. Následuje výběr možnosti Scan Devices po roze-

<span id="page-32-0"></span>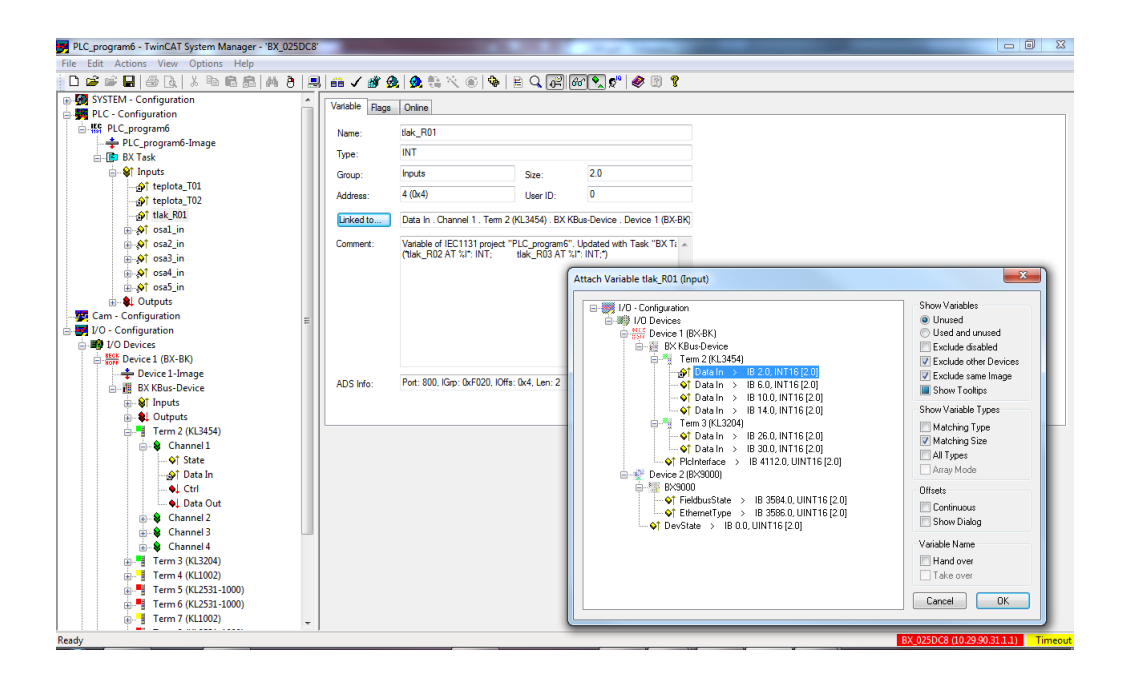

Obr. 5.2: Ukázka nastavení linkování v TwinCAT System Manageru.

vření menu pravým kliknutím na  $I/O$  Devices. Tento příkaz načte všechny připojené karty k PLC (Term 2 až 10). Nyní uživatel může tzv. "slinkovat" fyzické vstupy a výstupy s proměnnýma programu. Ukázka je na obr. [5.2.](#page-32-0) Označením proměnné  $tlak$   $R01$  (představuje barometrický tlak, kde výstup barometru je přiveden na terminál KL3454) se v pravé části okna zobrazí její informace. Zvolením možnosti Linked to se proměnná spojí přímo s fyzickým vstupem, ke kterému je přiveden přívod z barometru. Je dobré si povšimnout řádku ADS Info, jehož hodnota bude později využita ke komunikaci pomocí programu LabVIEW. Po "nalinkování" všech proměnných PLC programu následuje sekvence příkazů z lišty Actions: Check Configuration, Generate Mappings a Activate Configuration. Tímto krokem se automaticky vygeneruje propojení vstupů a výstupů v PLC programu, obr. [5.1](#page-30-2) okno číslo 5.

Posledním krokem je nahrání programu do PLC, což se provede z PLC Control. V záložce Online příkazem Choose Run-Time System se opět vybere nastavované PLC a příkazem Login se spustí jeho propojení s počítačem. Otestovat program lze volbou Run a nahrát program natrvalo příkazem Cre-

ate Bootproject. Podrobnější informace o naprogramování a nastavení PLC lze najít na [\[4\]](#page-83-4).

#### <span id="page-33-0"></span>5.2 LabVIEW

Řídicí aplikace pro testování lopatkových mříží v SRT byla vytvářena ve vývojovém prostředí LabVIEW version 12.0 od firmy National Instruments. Jedná se o vývojové prostředí primárně používané v oblasti měřicí techniky, řízení technologických procesů atd. Narozdíl od běžných textově orientovaných jazyků se jedná o grafický (G-jazyk) skládající se ze dvou částí:

- ∙ Front panel slouží pro komunikaci s uživatelem, který zde po spuštění celé zařízení ovládá a zároveň vidí zpracovaná data ve vizuální podobě.
- ∙ Block diagram zde probíhá vlastní programování, program se skládá z jednotlivých diagramů, jejichž škála je velmi rozsáhlá od komunikace s externími periferiemi, zpracování různých formátů dat, až po širokou nabídku programových struktur včetně základních jako např. for nebo while cyklus.

#### <span id="page-34-0"></span>6 Komunikace s hardwarem

Před započetím vytváření řídicí aplikace v programu LabVIEW bylo nutné prozkoumat možnosti komunikace mezi tímto vývojovým prostředím a hardwarem testovacího zařízení pro lopatkové mříže, tedy s PLC BX9000, NetScanner 9116 a vlhkoměrem TH2E.

#### <span id="page-34-1"></span>6.1 Komunikace s PLC BX9000

PLC BX9000 (obr. [2.4\)](#page-17-0) je sběrnicový řídicí terminál pro univerzální komunikaci mezi fieldbus systémem a senzory nebo akčními členy, které jsou přivedeny na sběrnicové terminály (karty) PLC. Obsahuje programovatelný kontrolér dle IEC 61131-3 a K-sběrnici pro komunikaci mezi kartami a řídicím terminálem. Program lze nahrát pomocí sériového kanálu nebo ethernetového rozhraní. PLC se nastavuje pomocí systému TwinCAT, přesné nastavení v tomto případě je popsáno v kapitole [5.1.](#page-30-1) Řídicí jednotka má programovatelnou paměť, datovou paměť a paměť pro zdrojový kód, všechny o velikosti 256  $kB$ . Dále obsahuje tyto paměti po 2  $kB$ :

- ∙ Paměť uchovávající hodnoty po opětovném zapnutí PLC.
- ∙ Paměť pro vstupy.
- ∙ Paměť pro výstupy.
- ∙ Tzv. "Flag" pro nastavení příznaků.

BX9000 podporuje protokoly ModbusTCP, ADS/TCP a ADS/UDP. Pro komunikaci mezi LabVIEW a PLC byla zvolena druhá možnost. Podrobnější popis PLC a jeho nastavení lze nalézt na [\[4\]](#page-83-4).

#### <span id="page-34-2"></span>6.1.1 ADS protokol

ADS protokol je transportní vrstva vyvinuta pro výměnu dat mezi různými softwarovými moduly. Při komunikaci mezi PLC a počítačem je umístěn na vrchu TCP/IP komunikace, tím umožní dát data k dispozici v celé síti. Mimo Beckhoff systémy existují 3 možnosti pro výměnu dat s jinými softwary:

- ∙ ADS-OCX využívá Active-X komponent a nabízí standartní rozhraní např. pro Visual Basic nebo Delphi.
- ∙ ADS-DLL možnost využití knihovny v programovacím jazyku C.
- ∙ OPC využití standartního rozhraní pro komunikaci používaného v automatizačním průmyslu.

Program LabVIEW umožňuje využití všech tří variant. Po konzultaci s pracovníkem firmy **Dyger s.r.o.** (firma zastupující Beckhoff v České republice) byla zvolena druhá možnost, pro kterou je nutné stáhnout knihovnu  $TcAd$  $sDll.$ dll z [\[4\]](#page-83-4).

<span id="page-35-0"></span>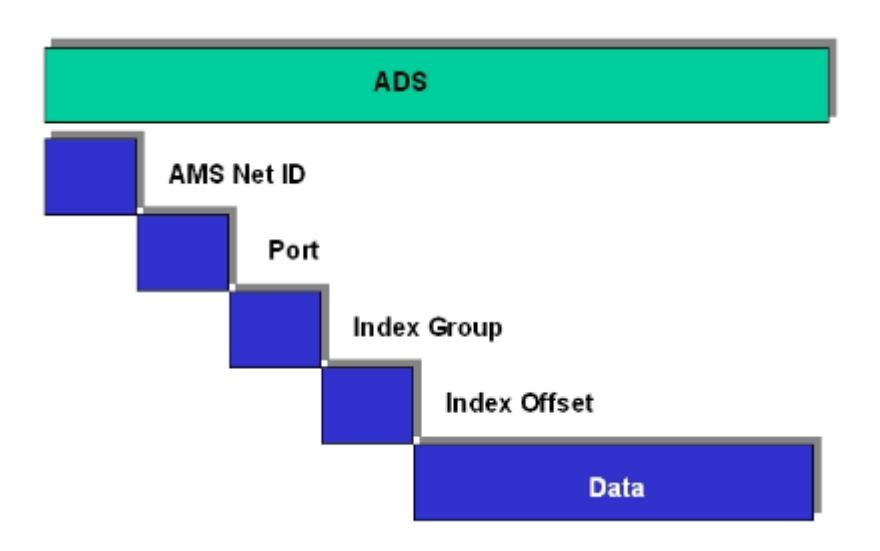

Obr. 6.1: Struktura ADS protokolu.

ADS funkce poskytují metody pro přímý přístup z počítače a je je možné využít při komunikaci pomocí výše uvedených možností. Struktura ADS protokolu (obr. [6.1\)](#page-35-0) se skládá z těchto částí:

- ∙ AMS Net ID reference na adresované zařízení, skládá se z IP adresy a přidání řetězce " $1.1$ ", např.: " $10.29.90.31.1.1$ ".
- ∙ Číslo portu rozlišuje různé části:
- Port 100 slouží pro nastavení registrů PLC.
- Port  $300$  pro přístup k tzv. "fieldbus process data".
- Port 800 tento port není přítomen vždy, zde ano pro přístup k tzv. "local process data".
- ∙ Index group rozlišení skupiny vstupů, výstupů a částí paměti pro flag.
- ∙ Index offset indikuje byte, od kterého se začne číst nebo psát.
- ∙ Data data, která jsou čtena nebo zapisována.

BX9000 umožňuje číst nebo zapisovat data do tzv. "local process image" (struktura viz tabulka [1\)](#page-36-0) přes port 800. Do této části paměti byly pomocí nastavení z kapitoly [5.1](#page-30-0) nalinkovány všechny globální proměnné z programu PLC Control. To znamená, že je možné číst z karet vstupní informace a zapisovat hodnoty na jejich výstupy přímo z programu v LabVIEW.

| Index group | Význam         | Index offset |
|-------------|----------------|--------------|
| 0xF020      | <b>V</b> stupy | $0 - 2047$   |
| 0xF021      | Vstupní bity   | 0-16376      |
| 0xF030      | Výstupy        | $0 - 2047$   |
| 0xF031      | Výstupní bity  | 0-16376      |
| 0x4020      | Flags          | $0 - 4095$   |
| 0x4021      | Flag bity      | 0-32760      |

<span id="page-36-0"></span>Tabulka 1: Struktura local process image.

Knihovna TcAdsDll.dll umožňuje komunikaci vzdáleného TwinCAT systému s Win32 systémem pomocí TCP/IP protokolu, je vytvořena v programovacím jazyku C. Funkce jsou poskytovány vytvořeným klientem ve 2 variantách: C API nebo COM rozhraní. V programu LabVIEW se pracuje s první verzí. Knihovna obsahuje funkce, rozšířené funkce, struktury, výčty a chybové kódy, se kterýma uživatel může pracovat. V tomto případě budou využity jen následující funkce:

- ∙ AdsPortOpen funkce nemá žádné parametry, pouze návratový typ LONG udávající typ chyby, 0 v případě žádněho problému.
- ∙ AdsPortClose stejná jako funkce AdsPortOpen.
- ∙ AdsSyncWriteReq funkce pro zápis do terminálů s následujícími parametry:
	- PamsAddr pAddr struktura zahrnující AMS Net Id a číslo portu,
	- ULONG nIndexGroup,
	- ULONG nIndex Offset,
	- ULONG nLength délka zapisovaných dat v bytech,
	- PVOID pData pointer na data.

Návratový typ opět typu LONG udávající chybu.

- ∙ AdsSyncReadReq funkce pro čtení z terminálů, stejná jako AdsSync-WriteReq.
- ∙ AdsSyncSetTimeout nastavení timeout pro synchroní zápis/čtení. Vstupním parametrem je LONG a hodnota se zadává v  $ms$ , standartně 5000 . Stejný návratový typ jako předchozí funkce.

Ukázka využití funkce AdsSyncWriteReq v programu LabVIEW je na obr. [6.2.](#page-38-0) Nejprve pravým kliknutím myši v blokovém diagramu je vyvoláno okno s funkcemi, v něm blok pro vložení funkce z knihovny  $Connectivity$ Libraries & Executables > Call Library Function Node. Dále je nutné nastavit tento blok, dvojitým kliknutím se otevře možnost konfigurace. V záložce Function se zadá cesta ke knihovně TcAdsDll.dll, vybere se jméno funkce v rozevíracím poli Function name a zaškrtne se možnost stdcall (WINAPI) v rámečku Calling convention. Potom se přejde do záložky Parameters, kde se musí nastavit všechny parametry funkce dle jejího popisu včetně návratového typu. Blok je již možné použít, uživatel si musí dát pozor na správné připojení odpovídajících si datových typů.

<span id="page-38-0"></span>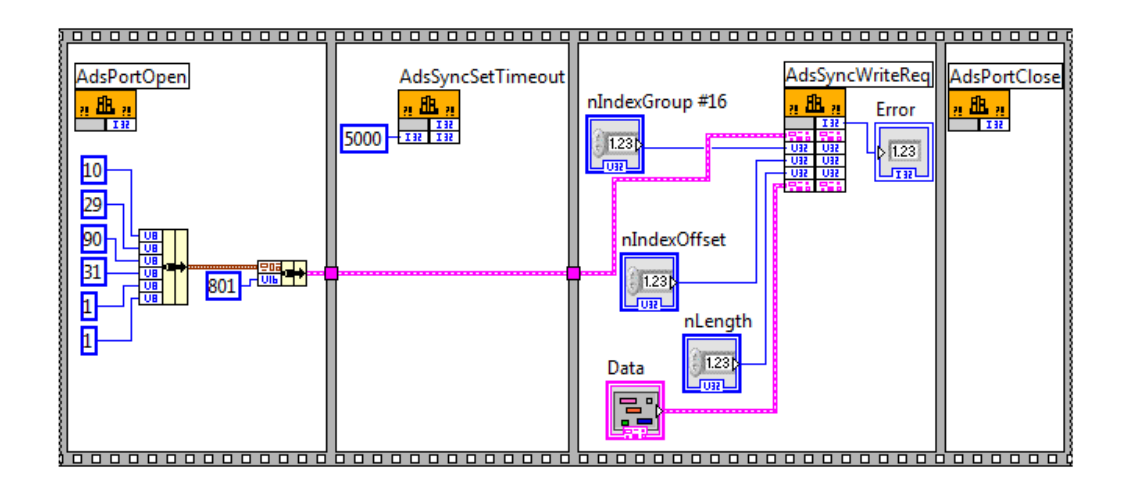

Obr. 6.2: Ukázka zápisu dat pomocí ADS protokolu v programu LabVIEW.

ADS parametry local process image je možné vyčíst z programu System Manager po jejich nalinkování s fyzickými vstupy a výstupy sběrnicových terminálů, viz tabulka [3](#page-85-0) v přílohách. Použité parametry pro ADS komunikaci budou popsány u jednotlivých karet.

#### 6.1.2 Řízení krokových motorů

Pomocí krokových motorů je polohováno traverzovacím zařízením s uchycenou pětiotvorovou sondou ve třech přímočarých osách  $u, z, r$  a jedné rotační . Navíc jedním krokovým motorem je pohybováno Pitotovou trubicí uvnitř tunelu rovnoběžně s osou  $r$ . Krokové motory jsou typu AS1020 nebo AS1030 (vpravo na obr. [6.3\)](#page-39-0). Jedná se o synchronní motory s vysokým počtem pólů. Mají velký držící moment a velmi dobrou schopnost polohování. Na jednu otáčku disponují 200 kroky, což znamená rozlišení 1, 8 <sup>∘</sup> na krok.

Sběrnicový terminál KL2531-1000 je určen pro přímé spojení s malým krokovým motorem. Obsahuje PWM výstupy pro dvě cívky krokového motoru a také  $2$  vstupy pro koncové spínače. Napájení motoru je  $24$   $V$  a výstupní proud do cívky 1 A. Maximální krokovací frekvence je 125  $kHz$ . Umožňuje

<span id="page-39-0"></span>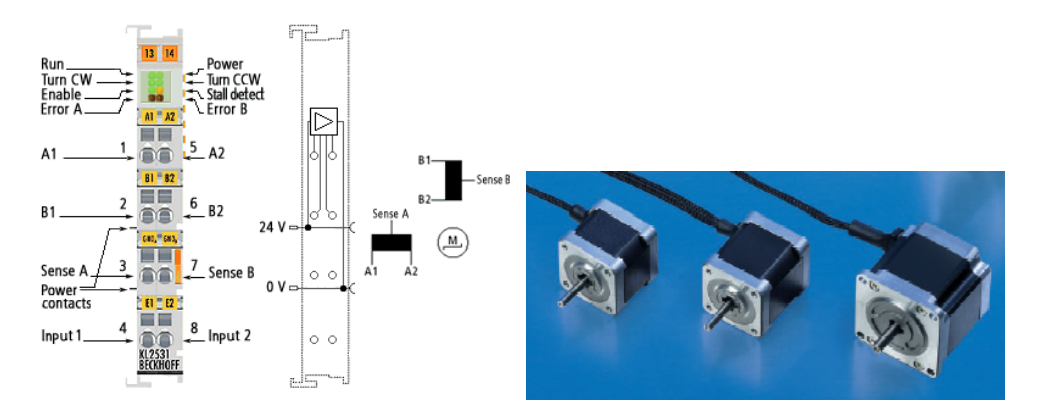

Obr. 6.3: Karta KL2531-1000 s popisem a krokové motory řadyAS10x0, vše od firmy Beckhoff.

mikrokrokování od "full step" (1 impuls  $= 1$  krok motoru) až do 64 mikrokroků na jeden krok, mechanicky je u normálních aplikacích ale možné rozlišit přibližně 5000 pozic na otáčku motoru. Popis karty je vlevo na obr. [6.3](#page-39-0) včetně LED indikace.

Pro nastavení způsobu ovládání krokových motorů slouží registry v kartě, každý o velikosti 2 byty. K jejich nastavení je možné využít program KS2000 nebo je lze nastavit přímo v programu LabVIEW využitím ADS komunikace. Pro tento způsob dává karta k dispozici 7 bytů "input process image" a 7 bytů "output process image", které byly v programu PLC Control nastaveny do následujích struktur. Nejprve struktura pro možnost čtení informací z karty:

```
TYPE osa_in :
STRUCT
```
SB : BYTE; DataIN : DWORD; SW: WORD;

```
END_STRUCT
END_TYPE
```
Význam jednotlivých bytů, popř. důležitých bitů:

• SB – tzv. "status byte". V případě  $SB.7 = 0$  udává základní informace o stavu terminálu a krokového motoru, bit  $SB.0 = 1$  značí připravenost

terminálu. Pokud  $SB.7 = 1$ , znamená to režim komunikace s registry karty, konkrétně bit  $SB.6$  značí režim čtení $(0)/$ zápis $(1)$  a zbytek bitů určuje číslo registru.

- ∙ DataIN při otáčení motoru udává jeho aktuální pozici, pokud probíhá čtení z registrů, je sem vložena jejich hodnota na první 2 byty.
- ∙ SW tzv. "status word", obsahuje přídavné informace o stavu karty a motoru. Bit  $SW.3 = 1$  oznamuje dosáhnutí cílové pozice. Bit  $SW.0 = 1$ značí sepnutý koncový spínač.

Podobně musela být nadefinována i struktura pro zápis do karty:

```
TYPE osa_out :
STRUCT
        CB: BYTE;
        DataOUT: DWORD;
        CW: WORD;
END_STRUCT
END_TYPE
```
Význam jednotlivých bytů, popř. důležitých bitů:

- CB tzv. "control byte". V případě  $CB.7 = 0$  umožňuje řízení krokových motorů, bit  $CB.0 = 1$  dává povolení k přijímání příkazů pro otáčení krokovým motorem. Bitem  $CB.2 = 1$  je spuštěno vykonávání příkazů v operačním módu Path control. Pokud  $CB.7 = 1$ , znamená to režim komunikace s registry karty, konkrétně bit  $CB.6$  značí režim čtení(0)/zápis(1) a zbytek bitů určuje číslo registru.
- ∙ DataOUT např. udává rychlost otáčení krokového motoru nebo v případě zápisu do registrů je sem vložena zapisovaná hodnota na první 2 byty.
- ∙ CW tzv. "control word", Umožňuje nastavení dalších řídicích příkazů. Například bitem  $CW.13 = 1$  je vymazána z registrů současná pozice.

Ukázka komunikace s registry je na obr. [6.4,](#page-41-0) kdy nejprve je nutné terminálu oznámit operaci čtení z registru spolu s jeho číslem (např. čtení z registru 1:  $CB = 10000001<sub>2</sub>$ ). Poté je nutnost nechat terminál zpracovat příkaz, otestovaná doba je asi  $500$   $ms$ . Informace o hodnotě v registru je potom možné přečíst z proměnné  $DataIN$  na prvních 2 bytech. Před samotným otáčením krokovými motory musí být nastaveny některé registry pro správnou funkčnost dle požadavků zařízení, např. minimální a maximální rychlost, maximální akcelerace, režim mikrokrokování atd. Před změnou hodnot v těchto registrech je nejprve nutné zapsat do registru R7 heslo, což představuje hodnota  $0x1235$ . Pokud se tak nestane, je možné měnit tyto hodnoty, ale ty budou uloženy pouze do RAM paměti. Při opětovném spuštění PLC se bude vycházet z předchozích hodnot. Seznam využitých registrů v této aplikaci najdete v přílohách v kapitole [C.](#page-86-0)

<span id="page-41-0"></span>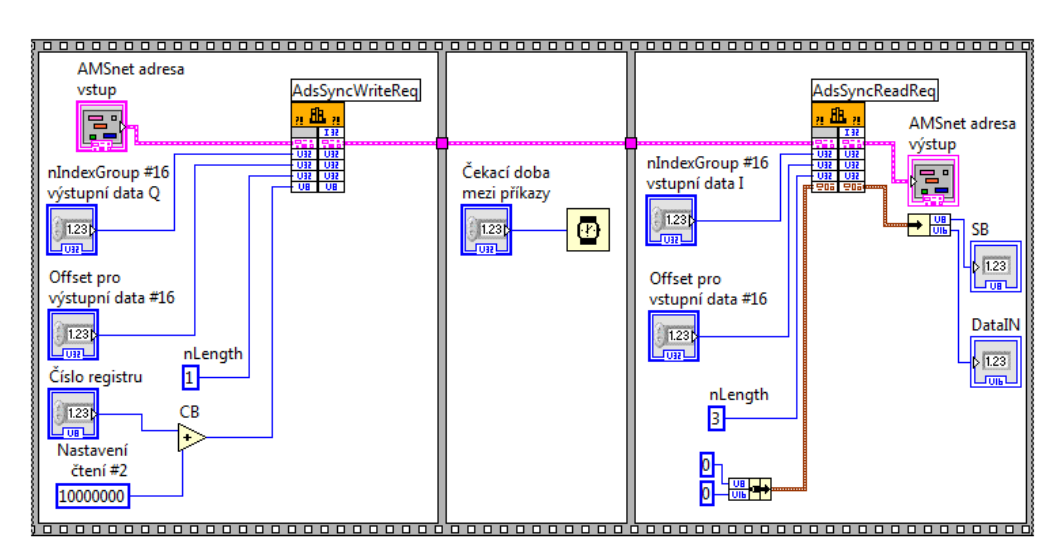

Obr. 6.4: Ukázka komunikace s registry karty KL2531 v programu LabVIEW.

Po nastavení příslušných registrů se může přistoupit k otáčení krokovým motorem. Karta nabízí několik operačních módů, jejichž volba se provádí pomocí dvou bitů v registru R32:

- Velocity, direct R32.4 = 0, R32.3 = 0, mód pro NC stroje.
- *Velocity, with ramps R32.4* = 0, R32.3 = 1, pro jednoduché ovládání

krokových motorů pomocí PLC.

- Position tracking R32.4 = 1, R32.3 = 0, mód pro NC stroje s přednastavenými pozicemi.
- Path control R32.4 = 1, R32.3 = 1, mód pro PLC, který umožňuje několik variant ovládání krokových motorů.

Jednou z možností řízení pohybu krokovýho motoru v režimu Path control je Travel command (single). Pomocí této varianty se s krokovým motorem může pohnout až o  $\pm 2^{31}$  pozic oproti současné poloze. Terminál obsahuje čítač provedených kroků, který udává současnou polohu a je zapisován do registrů  $R0$  a  $R1$ . Postup otočením motoru do nové pozice je následovný:

- 1.  $CB.0 = 1$  pro povolení řízení krokového motoru.
- 2. Nastavení nové pozice do registru R2 a R3, pozice se zadává v počtu kroků. Pokud chci například otočit motorem o jednu otáčku (200 celých kroků) a registr pro režim mikrokrokování R46 je nastaven na poloviční krok, musí se k současné pozici přičíst 400 kroků (odečíst v případě zpětného otáčení). Tato hodnota je pak uložena do registrů  $R2$  a  $R3$ .
- 3. Vynulovat DataOUT.
- 4.  $CB.2 = 1$  pro start pohybu.
- 5. Dosáhnutí pozice je indikováno bitem  $SW.3 = 1$ , následně je nutné vynulovat bity  $CB.2$  a pak  $SW.3$ .

Běh motoru lze kdykoli během otáčení zastavit nastavením bitu  $CB.2 = 0$ .

Další variantou, kterou je možno využít v módu Path control, je Referencing. Tento příkaz otáčí krokovým motorem, dokud není sepnut koncový spínač, následně se pohybuje velmi malou rychlostí opačného směru do rozepnutí spínače. Rychlost sjíždění na koncový spínač lze nastavit registrem 53, zpětnou registrem 54. Takto je možné uvést zařízení do výchozího stavu a zároveň určit tuto polohu jako počátek souřadného systému. Pro aktivaci této varianty je nejprve nutné zapsat heslo  $0x1235$  do registru  $R31$ .

Poté je využit registr pro vkládání příkazů R7 v módu Path control. Příkaz Referencing má hodnotu  $0x0520$ , dále následuje postup od bodu 3 jako u Travel command.

Veškeré podrobnější informace o ovládání krokových motorů pomocí karty KL2531 lze vyhledat v manuálu, který je k dispozici v [\[4\]](#page-83-0).

<span id="page-43-0"></span>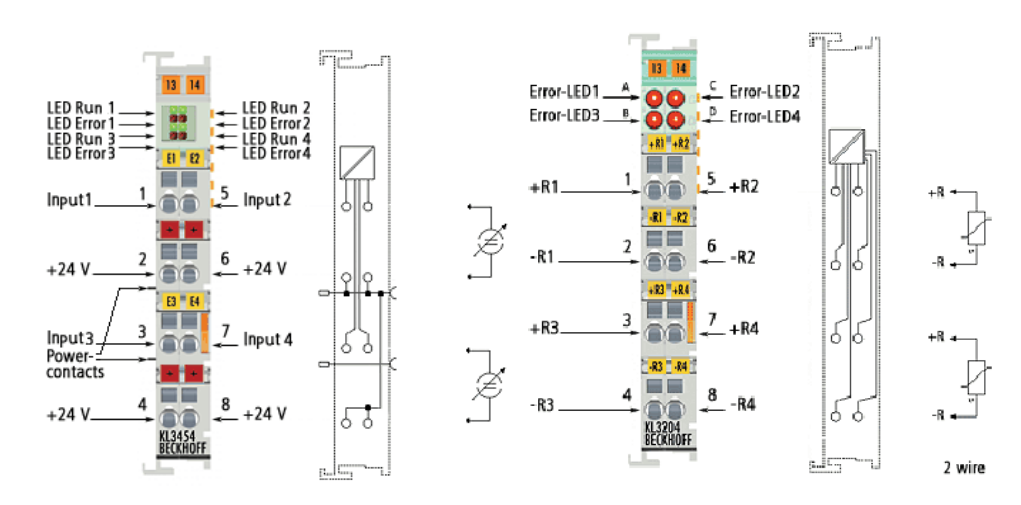

#### 6.1.3 KL3454

Obr. 6.5: Karty KL3454 (vlevo) a KL3204 včetně popisu.

4-kanálový terminál KL3454 (na obr. [6.5](#page-43-0) vlevo) slouží pro převod analogového signálu v rozsahu 4-20 na digitální s přesností 12 bitů, v této aplikaci je určen k převodu signálu z barometru. Karta má podobné vlastnosti jako KL2531, opět obsahuje registry pro vnitřní nastavení, každý kanál disponuje možností sdílení paměti přes process image, konkrétně 1 status/control byte a 2 byty pro data. Terminál je možné nastavit komunikací přes registry. V tomto případě to ale není nutné, protože v defaultním nastavení stačí číst pouze data na process image, kam je ukládána hodnota snímaného proudu ve formě datového typu integer. Proto jsou v System manageru nalinkovány pouze tyto dva byty jako proměnná  $I_{p_b}$  pro hodnotu proudu z barometru (viz tabulka [3](#page-85-0) v přílohách). Tu již stačí v programu LabVIEW přepočítat dle

rovnice:

$$
p_b = \frac{110000}{32767} I_{p_b}, \quad [Pa; \; mA]. \tag{22}
$$

#### 6.1.4 KL3204

Poslední částí BX9000 je 4-kanálová karta KL3204 (vpravo na obr. [6.5\)](#page-43-0) určená pro sběr a zpracování analogového signálu z odporových snímačů, konkrétně zde ze snímačů PT100 pro měření teploty proudu vzduchu  $T_p$  a okolí  $T<sub>o</sub>$ . Stejně jako u karty KL3454 každý kanál disponuje možností sdílení paměti přes process image, konkrétně 1 status/control byte a 2 byty pro data. Terminál také obsahuje registry pro vnitřní nastavení, např. typ senzoru, výstup dat atd. V defaultním nastavení je připraven ke snímání hodnot ze senzorů PT100 s přesností ±0,1 °C. Jelikož v této aplikace jsou využity snímače PT100, není třeba přenastavovat registry terminálu, stačí pouze číst data z process image, viz nalinkované proměnné v System manageru v tabulce [3](#page-85-0) v přílohách. Výstupní hodnoty jsou ve formě integeru, proto je v programu LabVIEW nutné posunout hodnotu o jedno desetinné místo (přečtená hodnota z karty: 223, výsledná hodnota 22,3 °C).

### 6.2 Komunikace s NetScanner 9116

NetScanner (na obr. [6.6\)](#page-45-0) je v této aplikaci využit pro převod tlakových odběru z pětiotvorové, Pitotovy a Prandtlovy sondy do digitální podoby. Komunikace mezi tlakovým scannerem a vzdáleným počítačem je umožněna pomocí TCP/IP protokolu a ethernetového rozhraní převodníku. Uživatel má k dispozici sadu příkazů odesílající NetScanneru pro nastavení a řízení snímání. Ten zpětně odesílá odpovědi na příkazy nebo informace o stavu. Příkazy jsou představovány písmenem pro určení typu příkazu a následnou sekvencí parametrů pro bližší určení příkazu (např. r00070 je příkaz pro čtení hodnot z prvních třech kanálů). Běžný uživatel si vystačí s minimem příkazů, navíc pro předchozí model NetScanner 9016 byla vytvořena knihovna PSI9016.llb obsahující různá subVI pro program LabVIEW, která sama složí příkaz pro převodník z uživatelem nastavených parametrů. Tato knihovna je v rámci aplikace plně využitelná i pro současný typ.

<span id="page-45-0"></span>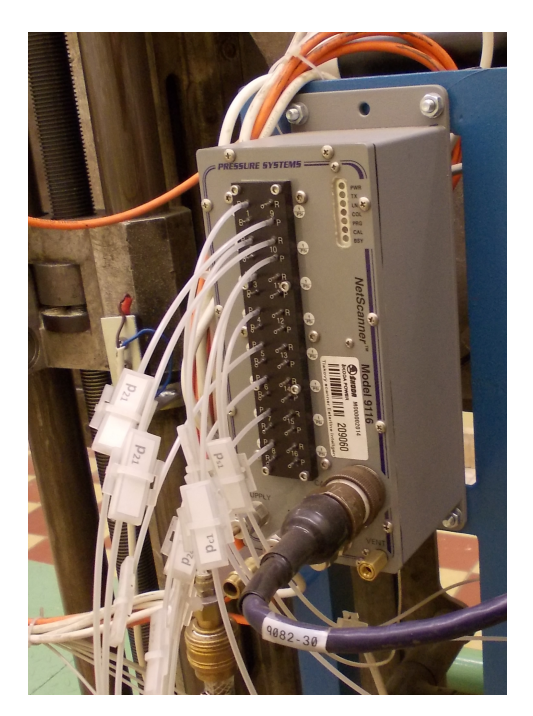

Obr. 6.6: Inteligentní tlakový převodník NetScanner 9116.

Před snímáním hodnot z převodníku je nutno provést jeho konfiguraci. K tomu je využito subVI PSI9016 Raw Command.vi z knihovny a následující dva příkazy:

- ∙ v01101 6.8948 scanner defaultně převádí tlakové odběry na hodnoty v jednotkách  $psi$ , tímto příkazem přepočítá snímané veličiny na  $kPa$ .
- ∙ w0B00 umožní automatický posun kalibračních ventilů při nastavování offsetů jednotlivých kanálů v režimu kalibrace převodníku, neboť před měřením je také vhodné využít možnosti automatické kalibrace převodníku tzv. "RE-ZERO" příkazem (subVI PSI9016 ReZero).

Pro čtení hodnot z tlakového převodníku v průběhu aplikace bylo vytvořeno subVI cteni\_aktualnich\_hodnot.vi, jehož základ blokového schématu je na obr. [6.7.](#page-46-0) SubVI převezme informaci o číslech kanálů, které mají být měřeny, vygeneruje odpovídající příkaz pro NetScanner a následně zpracuje příchozí odpověď. Výstupem pak je pole s výslednými hodnotami z požadovaných kanálů. Testováním subVI byla zjištěna vzorkovací frekvence

<span id="page-46-0"></span>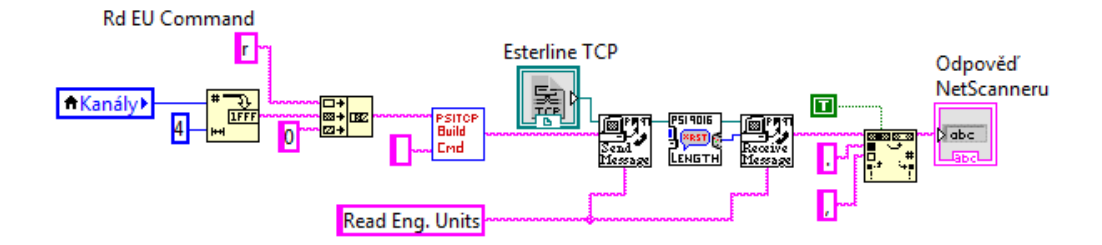

Obr. 6.7: Základ blokového schématu subVI cteni\_aktualnich\_hodnot.vi.

téměř 200  $Hz$ , což by mělo mít za následek výrazné zkrácení doby automatického měření v nové řídicí aplikaci.

Více informací o nastavení NetScanneru 9116 lze nalézt v jeho manuálu, viz [\[7\]](#page-83-1).

### 6.3 Komunikace s vlhkoměrem TH2E

Vlhkoměr je používán k měření teploty, relativní vlhkosti a dopočítání rosného bodu. Obsahuje ethernetové rozhraní umožňující několik možností komunikace. Jednou z nich je komunikace přes TCP kanál protokolem SPI-NEL, který stejně jako vlhkoměr vytvořila firma Papouch s.r.o. Nejprve je však nutné TH2E nastavit přes webové rozhraní připojením přes IP adresu, v tomto případě tedy http://10.29.90.29/. Na úvodní stránce se vyskytuje tlačítko Nastavení, po jehož volbě je uživateli k dispozici 9 panelů. Pomocí nich může uživatel například nastavit jednotky, ve kterých bude vlhkoměr odesílat hodnoty. Nejdůležitějším nastavením pro správnou komunikaci s programem LabVIEW je volba Komunikačního režimu v panelu Síť. Z výběru je nutné zvolit režim TCP server umožňující komunikaci přes protokol SPINEL založený na principu komunikace formou dotazů a odpovědí.

Ukázka komunikace s TH2E přes protokol SPINEL v LabVIEW je na obr. [6.8.](#page-47-0) V této aplikaci je nutné sbírat data z vlhkoměru jednorázově, což je umožněno vysláním dotazu \*B1MR0 přes TCP/IP. Pokud se nevyskytne žádná

<span id="page-47-0"></span>![](_page_47_Figure_0.jpeg)

Obr. 6.8: Ukázka komunikace s vlhkoměrem TH2E v programu LabVIEW.

chyba, je odpovědí na dotaz řetězec, který obsahuje hodnoty všech tří veličin. Příklad odpovědi: \*B10 1 80 4,1 2 80 57,1 3 80 -3,7. Ten je pak nutné v programu LabVIEW rozparsovat. Uvedený příklad udává teplotu  $4,1\text{ }^{\circ}C,$ relativní vlhkost 57, 1 % a rosný bod  $-3, 7 \degree C$ .

# 7 Řídicí aplikace

V předchozí části byly vysvětleny základní principy komunikace s hardwarem testovacího zařízení a zároveň přidány ukázky její aplikace v programu LabVIEW. V této kapitole budou v krátkosti popsány algoritmy aplikace a následně podrobněji její uživatelské rozhraní.

# 7.1 Struktura blokového diagramu

Celé programové řešení řídicí aplikace je z hlediska rozsáhlosti blokového diagramu nemožné zobrazit a popsat, je-li čtenář seznámen s programováním v LabVIEW, může si strukturu programu najít na přiloženém CD. Blokové schéma hlavního Vi s názvem Ridici aplikace.vi je rozděleno do tří částí pomocí struktury Flat sequence.

V první části probíhá počáteční nastavení testovacího zařízení, zejména nastavení komunikace s BX9000, NetScannerem 9116 a vlhkoměrem TH2E. Nejvýznamnější částí programu je její druhé okno ve Flat sekvenci. V ní je totiž umístěna smyčka While loop pro opakované vykonávání obsahu této struktury, jíž základ tvoří Event structure sloužící pro vykonání určitých příkazů po vzniku programátorem definované události. V tomto případě se jedná především o reakce na stisk tlačítka uživatelem ve Front panelu sloužicí například pro pohyb s traverzérem nebo pro spuštění automatického měření. Pro obsloužení každé takové události bylo vytvořeno samostatné subVi, které se předá řízení. Po vykonání této samostatné úlohy se řízení předává zpět hlavní aplikaci. Poslední okno Flat sekvence slouží pro ukončení aplikace, především k řízenému ukončení komunikace s hardwarem testovacího zařízení.

Pro snímání prostoru za lopatkovou mříží mohou být použity různé pětiotvorové sondy, které však mají své vlastní kalibrační rovnice, viz kapitola [3.](#page-20-0) Ve vytvořené aplikaci (SRT aplikace.exe) jsou pro on-line vyhodnocení uloženy kalibrační rovnice platící pro aktuální sondu. V případě změny kalibračních rovnic nebo výměny sondy, je nutné nahrát do složky Kalibrační rovnice nové m-fily vygenerované z programu TableCurve 3D. Kalibrační rovnice jsou 4 a musí být přesně pojmenovány:

- phi\_cpphi\_cptheta.m m-file pro vypočtení úhlu  $\varphi$  z veličin  $C_p^{PHI}$  a  $C_p^{THETA}$  získaných ze sondy a rovnic číslo [5](#page-22-0) a [6.](#page-22-0) Ukázka je uvedena v příloze [D.](#page-87-0) V m-filu nesmí bý použity příkazy jako return nebo error.
- *theta\_cpphi\_cptheta.m* m-file pro vypočtení úhlu  $\vartheta$  z veličin  $C_p^{PHI}$  a  $C_p^{THETA}$ .
- $cpStat\_phi\_theta.m$  m-file pro vypočtení koeficientu  $C_p^{STAT}$  z úhlů  $\varphi$  $a \vartheta$ .
- $cp\,Theta\_phi\_theta.m$  m-file pro vypočtení koeficientu  $C_p^{THETA}$  z úhlů  $\varphi$  a  $\vartheta$ .

Pak už stačí přeložit program opět do exe soubotu v SRT\_projekt.lvproj.

# 7.2 Uživatelské rozhraní

Uživatelské rozhraní v programu LabVIEW bylo vytvářeno v kombinaci dvou aspektů: jednoduchost a přehlednost. To je především výhodné z hlediska případného budoucího rozšíření aplikace. Program pro testování lopatkových mříží je spustitelný pomocí souboru SRT\_aplikace.exe, jehož ukázka uživatelského prostředí je na obr. [7.1.](#page-50-0)

V horní části se vedle loga aplikace nachází textové okno Hlášení uživateli poskytující informace o aktuálním dění nebo pokynech pro uživatele. V případě oznámení Aplikace připravena je zařízení v nečinnosti a uživatel může provést libovolnou dostupnou akci. Dále je ve vrchní části umístěno 5 LED indikátorů pro jednotlivé osy, které zelenou barvou oznamují pohyb traverzéru v dané ose. Poslední částí horní oblasti je LED indikátor a progress bar pro vizualizaci průběhu snímání hodnot z NetScanneru a vlhkoměru.

<span id="page-50-0"></span>![](_page_50_Figure_0.jpeg)

Obr. 7.1: Uživatelské rozhraní řídicí aplikace pro testování lopatkových mříží SRT aplikace.exe.

Základem uživatelského rozhraní je panel umístěný téměř přes celou aplikaci, který obsahuje několik záložek pro nastavení a obsluhu testovacího zařízení, jejichž popis bude uveden v následujících podkapitolách. Posledním prvkem umístěným v pravém dolním rohu je tlačítko KONEC pro ukončení aplikace.

### 7.3 Inicializace

Po spuštění aplikace je nejprve vyžadováno počáteční nastavení testovacího zařízení, zejména určení některých důležitých parametrů pro hardware. Defaultně jsou všechny hodnoty nastaveny na obvyklou úroveň. Nechce-li uživatel nic měnit, stačí zvolit možnost Ne při počátečním dotazu od aplikace, viz okno vlevo na obr. [7.2.](#page-51-0) V případě volby opačné možnosti je uživatel přesměrován na záložku Inicializace (vpravo na obr. [7.2\)](#page-51-0), kde může změnit IP adresy hardwaru testovacího zařízení. Může se totiž stát, že v rámci sítě Doosan Škoda Power s.r.o. dojde k jejich změně, nebo může být například

<span id="page-51-0"></span>![](_page_51_Figure_0.jpeg)

Obr. 7.2: Okna pro nastavení inicializace testovacího zařízení.

vyměněn současně osazený NetScanner 9116 za jiný.

Navíc pod volbou IP adresy BX9000 je umístěno tlačítko pro přesnější nastavení PLC uživatelem, jež se provádí v záložce PLC parametry. Zde mohou být nastaveny hodnoty prvních bytů proměnných sloužící pro komunikaci s PLC, což může být velmi výhodné v případě přeprogramování PLC v programu TwinCAT, viz kapitola [5.1.](#page-30-0) Kromě toho lze měnit některé hodnoty registrů karet KL2531 určující pohyb traverzéru:

- ∙ Minimální rychlost rozsah 0-2047.
- ∙ Maximální rychlost rozsah 0-2047.
- ∙ Maximální akcelerace rozsah 0-2047.
- Režim mikrokrokování možnosti: plný, poloviční,  $1/4$ ,  $1/8$ ,  $1/16$ ,  $1/32$ , 1/64 krok.
- ∙ Posun v ose na 1 otáčku kvůli velké hmotnosti traverzéru jsou výstupy z krokových motorů zpřevodovány prostřednictvím ozubených, popř. šroubových převodů a kromě osy  $A$  je ve zbývajících využito lineárního vedení pro převod rotačního pohybu na přímočarý. Celkový převod je vztažen k pootočení motoru o plný úhel. Nastavení převodo-

vých poměrů bylo z důvodu nedostatečných podkladů prováděno experimentálně. V požadovaném rozsahu byl zadán známý počet otáček motoru, z odměřené hodnoty posunutí (otočení) sondy v dané ose byla získána střední hodnota průměru, viz obr. [7.3.](#page-52-0)

<span id="page-52-0"></span>

| Teploměr<br>okolí To<br>$\frac{2}{3}$ o | Teploměr<br>proudu Tp<br>$rac{2}{3}$ | Vstupní offsety BX9000 pro teploměry a snímač atmosférického tlaku (nutno zadávat hexadecimálně)<br>Snímač atm.<br>tlaku pb<br>$rac{2}{3}$ <sup>4</sup> |                       |                       |                         |                         | OK                                |  |  |
|-----------------------------------------|--------------------------------------|----------------------------------------------------------------------------------------------------|-----------------------|-----------------------|-------------------------|-------------------------|-----------------------------------|--|--|
| Parametry krokových motorů              |                                      |                                                                                                    |                       |                       |                         |                         |                                   |  |  |
| Osa                                     | Vstupní offset<br>(hexadecimálně)    | Výstupní offset<br>(hexadecimálně)                                                                                                    | Minimální<br>rychlost | Maximální<br>rychlost | Maximální<br>akcelerace | Režim<br>mikrokrokování | Posun v ose<br>na 1 otáčku motoru |  |  |
| $\mathbf{u}$                            | $\frac{1}{\sqrt{2}}$ 6               | $\frac{2}{3}$ o                                                                                                    | $\frac{2}{\sqrt{3}}$  | $\frac{2}{3}$ 1800    | $\frac{1}{2}$ 16        | $\leftarrow$ 1/64       | $\bigoplus$ 0,14433 mm            |  |  |
| $\mathbf{z}$                            | $\frac{\Delta}{\sqrt{2}}$            | $\frac{2}{3}8$                                                                                                    | $\frac{2}{3}$         | $\bigoplus$ 600       | $\frac{2}{3}$ 16        | $\bigoplus$ 1/64        | $^{4}0,75$<br>mm                  |  |  |
| $\mathbf{r}$                            | $\frac{1}{2}$ 16                     | $\frac{2}{7}$ 10                                                                                                    | $\frac{2}{9}$ 1       | $\bigoplus$ 600       | $\frac{2}{3}$ 16        | $\bigoplus$ 1/64        | 90,75<br>mm                       |  |  |
| $\overline{A}$                          | $\frac{1}{2}$ IE                     | $\frac{2}{7}$ 18                                                                                                    | $\frac{2}{3}$ 1       | $\bigoplus$ 600       | $\frac{2}{3}$ 16        | $\bigoplus$ 1/64        | $+4,11666$                        |  |  |
| pitotka                                 | $\frac{1}{\sqrt{2}}$ 26              | $\frac{1}{\sqrt{2}}$ 20                                                                                                    | $\frac{\Delta}{2}$ 1  | $\bigoplus$ 600       | $\frac{2}{3}$ 16        | $\bigoplus$ 1/64        | $-1,2071$<br>mm                   |  |  |

Obr. 7.3: Záložka PLC parametry pro nastavení BX9000 s přednastavenými doporučenými hodnotami.

Pokud k tomu uživatel nemá důvod, neměl by měnit přednastavené hodnoty (na obr. [7.3\)](#page-52-0), které byly vypozorovány v průběhu testování aplikace. Bude-li nutné hodnoty změnit, je nutné změny potvrdit tlačítkem OK, což má za následek návrat do záložky Inicializace, kde se dalším potvrzením tlačítka OK spustí inicializace testovacího zařízení.

# 7.4 Ruční ovládání

Stejně jako v předchozí řídicí aplikaci musí být uživateli dostupné ruční manévrování s traverzérem nebo snímání hodnot ze sond a senzorů. Tyto možnosti a k tomu navíc nové přidané lze nalézt v záložce Ruční ovládání, ukázka na obr. [7.4.](#page-53-0) Záložka je rozdělena na dvě poloviny. V levé části se nachází ovládací prvky pro manuální polohování traverzérem a Pitotovou sondou, v pravé je vložen další panel, jehož záložky budou popsány v dalším textu.

<span id="page-53-0"></span>![](_page_53_Figure_0.jpeg)

Obr. 7.4: Záložka Ruční ovládání pro libovolné polohování s traverzérem, snímání hodnot atd.

# 7.4.1 Ruční ovládání traverzéru

Uživatel například před spuštěním automatického měření potřebuje umístit sondu do výchozího bodu [0, 0] (viz obr. [2.6\)](#page-19-0) nebo ho zajímá konkrétní bod za lopatkovou mříží, ve kterém chce snímat dostupné veličiny. K tomuto účelu slouží část Ruční řízení traverzéru pro umístění pětiotvorové a Pitotovy sondy do požadované polohy. Každá osa je reprezentována třemi prvky:

- ∙ Aktuální poloha.
- ∙ Požadovaný posun udává relativní vzdálenost, o kterou se má traverzér/Pitotova sonda posunout v dané ose. Směr určuje znaménko, kladná hodnota znamená pohyb směrem od koncového spínače.
- ∙ Zaškrtávací políčko umístěné ve stejné řádce jako předchozí dva prvky. Označuje osy, se kterými budou provedeny příkazy pomocí žlutých tlačítek na obr. [7.4.](#page-53-0)

Uživatel musí dávat pozor, aby při polohování traverzérem nedošlo ke kolizi sondy s některými částmi testovacího zařízení. Pro řízení pohybu jsou dostupné tyto možnosti:

- Svázat osy "r" a "pitotka" pokud jsou osy pětiotvorové a Pitotovy sondy zarovnány do jedné roviny, je výhodné pohybovat s nimi synchronizovaně.
- ∙ Pohyb vyšle příkaz do PLC pro otočení krokovými motory o počet kroků daný hodnotou požadovaného posunu.
- ∙ Všechny motory označí všechny zaškrtávací políčka os.
- ∙ Aktualizovat polohu načte hodnoty aktuálních pozic v osách, určené pro případ ukončení pohybu uživatelem.
- ∙ Vynulovat polohu.
- ∙ Sjet na koncový spínač mělo by být provedeno vždy po spuštění aplikace!
- ∙ Stop uživatel může kdykoli přerušit pohyb traverzéru.

### <span id="page-54-0"></span>7.4.2 Ruční snímání dat

Napravo od ručního řízení traverzéru je umístěn panel, jehož první 3 záložky slouží k nastavení a vizualizaci ručního snímání veličin. Nejprve je nutné v záložce Nastavení měření zadat parametry snímání (okno vlevo na obr. [7.5\)](#page-55-0):

- ∙ Frekvence měření vzorkovací frekvence.
- ∙ Počet měření počet primárních dat, které budou dále zpracovávány, resp. analyzovány a redukovány.
- ∙ Koeficient rozšíření v případě snímání hodnot z NetScanneru se předpokládá normální rozdělení pravděpodobnosti charakterizovaného střední hodnotou  $\mu$  a rozptylem  $\sigma^2$ . Odmocněním rozptylu se získá směrodatná

<span id="page-55-0"></span>![](_page_55_Figure_0.jpeg)

Obr. 7.5: Vlevo okno pro nastavení parametrů snímání dat, vpravo číselné zobrazení měřených veličin.

odchylka  $\sigma$  související s koeficientem rozšíření. Vezme-li se oblast  $\mu \pm \sigma$ , zahrnuje 68,2 % plochy pod hustotou normálního rozložení. V případě použití  $\pm 2\sigma$  to je 95,4 % a  $\pm 3\sigma$  pokrývá oblast 99,8 %. Tyto 3 hodnoty obsahuje zmiňované políčko a určuje výřez dat z těch naměřených, ze kterých se bude počítat výsledná průměrná hodnota. Zamezí se tak významnějšímu vlivu nežádoucích hodnot. Pro ověření charakteru normálního rozdělení snímaných dat slouží záložka Histogram, ve kterém lze zvolit testovaný kanál NetScanneru a počet sloupců histogramu, viz obr. [7.6.](#page-56-0)

∙ Počet vzorků pro plovoucí průměr teplot – jelikož sběr dat z teploměrů PT100 probíhá s přesností  $0,1 °C$ , je pro vizualizaci jejich průběhů v grafu v záložce Zobrazení veličin používán plovoucí průměr.

Před startem snímání hodnot pomocí tlačítka Kukátko je vhodné provést vnitřní kalibraci NetScanneru tlačítkem REZERO.

Naměřené hodnoty veličin je možné zjistit v záložce Měřené veličiny (okno vpravo na obr. [7.5\)](#page-55-0), kde si uživatel zároveň pomocí zaškrtávacích políček může určit, které kanály z NetScanneru budou snímány. Dále jsou zde hodnoty měřené pomocí vlhkoměru TH2E (teplota, relativní vlhkost a rosný bod)

<span id="page-56-0"></span>![](_page_56_Figure_0.jpeg)

Obr. 7.6: Ukázka histogramu naměřených dat z kanálu NetScanneru.

a veličiny sbírané ze senzorů připojené k BX9000 (teplota proudu a okolí, atmosferický tlak). Průběhy všech těchto veličin je možné zhlédnout v záložce Zobrazení veličin (viz obr. [7.4\)](#page-53-0), kde vlevo od grafu je umístěna legenda. V ní je u každé veličiny zaškrtávací políčko pro aktuální zobrazení. Pod legendou se nachází nástroje pro práci s grafem, například pro přiblížení určité části. Kliknutím pravým tlačítkem myši do prostoru grafu a zvolením Clear chart lze vymazat historii grafu.

### <span id="page-56-1"></span>7.4.3 Vyrovnání sondy do proudu vzduchu

Jednou z nových funkcí oproti předchozí řídicí aplikaci je možnost vyrovnání pětiotvorové sondy do proudu vzduchu v ose  $A$ , to znamená vyrovnáním tlaků v levém a pravém kanálu, viz obr. [3.2.](#page-21-0) Parametry pro tuto funkci se nachází v okně Nastavení vyrovnání, viz obr. [7.7,](#page-57-0) z nichž nejdůležitějšími jsou:

- ∙ Max úhel pootočení v rámci jednoho kroku.
- ∙ Max kroků vyrovnání mezní počet opakování vyrovnávacího algoritmu.
- Povolená odchylka regulační odchylka od "rovnovážného" stavu.

Před začátkem vyrovnávání musí být sonda aspoň přibližně nastavena do proudu vzduchu, na což je uživatel i dotázán dialogovým oknem po stisk-

<span id="page-57-0"></span>![](_page_57_Figure_0.jpeg)

Obr. 7.7: Ukázka nastavení a průběhu vyrovnání sondy do proudu vzduchu.

nutí tlačítka Vyrovnat sondu. V první fázi je hledán směr otáčení sondy tak, aby došlo k jejímu vyrovnání. Po jeho nalezení se metodou půlení hodnoty pootočení hledá nejlepší poloha sondy v proudu, dokud není dosaženo alespoň povolené odchylky nebo mezního počtu kroků. Vyrovnávání je možné kdykoli zastavit tlačítkem STOP. Průběh regulace je zobrazován numericky i graficky, viz obr. [7.7.](#page-57-0) O výsledku vyrovnání je uživatel opět informován pomocí dialogového okna.

# 7.5 Automatické měření

Nejdůležitější částí programu je záložka Automatické měření (na obr. [7.8\)](#page-58-0) umožňující proměření prostoru za lopatkovou mříží a tím získání hodnot určujících vlastnosti lopatkové mříže. Panel obsahuje další dva menší panely, kde levý slouží pro nastavení automatického měření a pravý pro jeho vizualizaci. Oproti předchozí řídicí aplikaci, která umožňovala jen měření v rovnoměrné mřížce s ekvidistantními mezerami mezi body v osách  $u$  a  $r$ , se v nové

<span id="page-58-0"></span>![](_page_58_Figure_0.jpeg)

Obr. 7.8: Záložka Automatické měření při probíhajícím testování lopatkové mříže.

aplikaci vyskytují širší možnosti nastavení, které budou popsány v následujících podkapitolách.

Před jakýmkoliv automatickým měřením musí uživatel provést tyto kroky:

- 1. Nastavit traverzér a Pitotovu sondu do výchozího bodu [0, 0].
- 2. Vytvořit měřicí mřížku.
- 3. Vytvořit výstupní soubory pro ukládání dat.
- 4. Nastavit parametry snímání.

Traverzér je nutné před začátkem měření nastavit do počáteční polohy, to znamená nastavit vzdálenost roviny  $u-r$  za lopatkovou mříží pomocí osy  $z$  (měří se ve vzdálenostech 10, 20 a 30 mm za odtokovou hranou lopatek), nastavit sondu do proudu vzduchu pomocí osy  $A$  (možnost využití funkce pro vyrovnání sondy v kapitole [7.4.3,](#page-56-1) testovaná lopatková mříž měla úhel proudu 74°) a najet v osách u a r do bodu [0, 0] (viz obr. [2.6\)](#page-19-0). Uživatel by

měl také zkontrolovat, zda osy pětiotvorové a Pitotovy sondy jsou ve stejné rovině. Bod [0, 0] je v rámci automatického měření následně brán jako bod s nulovou polohou v osách  $u$  a  $r$ , čemuž odpovídají i souřadnicové systémy grafů pro vizualizaci.

#### <span id="page-59-1"></span>7.5.1 Měření v rovnoměrné mřížce

Jedním ze základních požadavků na novou aplikaci bylo vytvoření stejné možnosti pro proměření prostoru za lopatkovou mříží jako v předchozí řídicí aplikaci. Přesněji řečeno roviny, protože poloha v ose je nastavena na začátku měření a dále už je proměřována jen rovina  $u-r$ . Detailní popis měření a měřicí mřížky je v kapitole [2.2](#page-18-0) a na obr. [2.6.](#page-19-0)

<span id="page-59-0"></span>![](_page_59_Figure_3.jpeg)

![](_page_59_Figure_4.jpeg)

K vytvoření měřicí mřížky slouží záložka Měřící mřížka, jejíž uživatelský panel je vlevo na obr. [7.9.](#page-59-0) Pro konstrukci rovnoměrné mřížky slouží následující parametry:

- ∙ Druh mřížky zaškrtnutí možnosti Rovnoměrná mřížka.
- Počet poloh ve směru osy " $u^{\mu}$ .
- Počet poloh ve směru osy " $r^{\alpha}$ .
- Maximum v ose " $u$ ", Maximum v ose " $r$ " nastavení vzdálenosti bodu [1, 1] od bodu [0, 0], viz obr. [2.6.](#page-19-0)
- ∙ Typ traverzování určení, zda se traverzér bude pohybovat Vodorovně (po řádcích) od bodu [0, 0] k bodu [1, 1] nebo Svisle (po sloupcích). Z časového hlediska je výrazně rychlejší volba Vodorovně.

Po nastavení všech parametrů se rovnoměrná mřížka vygeneruje pomocí tlačítka Vytvoř měřicí mřížku. Měřicí mřížka je následně zobrazena ve formě červených prázdných bodů do grafu v záložce Zobrazení měřicí mřížky, vpravo na obr. [7.9.](#page-59-0) Z obrázku je zároveň vidět, jak v průběhu automatického měření jsou změřené body vyplňovány zelenou barvou. Vytvoření měřicí mřížky je indikováno LED diodou na záložce Obecné informace, viz okno vpravo na obr. [7.11.](#page-63-0)

Dalším důležitým krokem před spuštěním měření je vytvoření výstupního souboru pro ukládání dat, k čemuž slouží záložka Výstupní soubory na obr. [7.9.](#page-59-0) Uživatel může vyplnit základní parametry o testovaných lopatkách, které budou vloženy do hlavičky výstupního souboru. Dále je zde k dispozici zaškrtávací políčko Vytvořit výstupní soubory, po jehož zatrhnutí se budou v průběhu měření ukládat všechna data měřená NetScannerem do samostatného výstupního souboru. Tato primární data mohou pak sloužit k hlubší analýze dějů v oblasti mezilopatkových kanálů. Po stisku tlačítka Vytvořit výstupní soubory je uživatel přesměrován na záložku Měřené veličiny v Ručním ovládání, viz okno vpravo na obr. [7.5,](#page-55-0) kde pomocí zaškrtávacích polí označí kanály, které bude chtít ukládat. Zároveň si je může pojmenovat. Výběr je potvrzen tlačítkem OK. Pro správné vyhodnocování v průběhu automatického

![](_page_61_Picture_0.jpeg)

Obr. 7.10: Okno pro nastavení výstupních souborů.

měření je nutné snímat hodnoty z prvních deseti kanálů se stejným zapojením jako je na obr. [7.5.](#page-55-0) Uživatel je pro kontrolu dotázán, zda se traverzér nachází ve výchozím bodě [0, 0], neboť jeho vzdálenost od koncových spínačů se zapisuje do hlavičky souboru. Do té se zapisují také informace o měřicí mřížce, takže je nutné, aby byla před vytvářením výstupních souborů vygenerována. Pokud jsou všechny podmínky splněny, uživatel určí místo uložení souboru spolu s jeho názvem s příponou ".txt" pro textový dokument. Pokud chce současně ukládat i primární data z NetScanneru, provede se naznačený postup také pro tento soubor.

Pro průběžné ukládání dat se vygeneruje soubor s následující hlavičkou například:

Číslo měření: 188 Datum měření: 20.4.2013 Název profilu: Banán 1

Tětiva  $\text{lopatky}(c)$  [m]: 0.20000 Délka  $\text{lopatky}(1)$  [m]: 0.15000  $\text{Šířka}$  mříže $(s)$  [m]: 0.18000 Rozteč mříže $(t)$  [m]: 0.14000 Úhel nastavení profilu gamma [°]: 37.33 Vstupní úhel beta1 [°]: 0.00 Vzdálenost roviny před mříží rov1 [m]: 0.05000 Vzdálenost roviny za mříží rov2 [m]: 0.01000 Poissonova konst.: 1.4 Počet poloh ve směru osy "u": 40 Počet poloh ve směru osy "r": 17 Krok ve směru osy "u" [m] : 0.00487 Krok ve směru osy "r" [m]: 0.00469 Úhel otočení sondy (osa "A")  $\lceil \circ \rceil$ : 74.00 Absolutní poloha v ose "u"  $[mm]$ : 150.00 Absolutní poloha v ose " $z$ "  ${\rm [mm]}$ : 62.00 Absolutní poloha v ose " $r$ "  $\lceil mm \rceil$ : 0.00 Absolutní poloha v ose "pitotka" [mm]: 0.00 Typ traverzování: vodorovně

Po hlavičce následují dva volné řádky, na které navazují už sloupce pro ukládání dat během měření v tomto pořadí:

- $sound_u_k$ ,  $sound_r_j$  souřadnice měřeného bodu v měřicí mřížce, viz obr. [7.9.](#page-59-0)
- poloha  $u$ , poloha  $r$  poloha měřeného bodu.
- pbar, tproud tp, tokol to hodnoty atmosferického tlaku, teploty proudu a teploty okolí získávané přes senzory připojené k BX9000.
- vlhk phi, vlhk  $T$ , vlhk ros  $b$  hodnoty z vlhkoměru: relativní vlhkost, teplota a rosný bod.
- ∙ Poslední sloupce jsou uživatelem vybrané kanály. Pro správné vyhodnocování programem musí být prvních 10 kanálů zapojeno následovně:
- 1. ps0 hodnota statického tlaku získaného z Prandtlovy sondy.
- 2. pc0 hodnota celkového tlaku získaného z Prandtlovy sondy.
- 3. ps1 hodnota statického tlaku získaného z Pitotovy sondy.
- 4. pc1 hodnota celkového tlaku získaného z Pitotovy sondy.
- 5. 23 hodnota tlaku pravého kanálu z pětiotvorové sondy.
- 6. 22 hodnota tlaku levého kanálu z pětiotvorové sondy.
- 7. p24 hodnota tlaku horního kanálu z pětiotvorové sondy.
- 8. p25 hodnota tlaku dolního kanálu z pětiotvorové sondy.
- 9.  $p21$  hodnota tlaku středního kanálu z pětiotvorové sondy.
- 10.  $p21 pc1 \text{rozdi}$ l těchto veličin.

Výstupní soubor pro ukládání primárních dat neobsahuje žádnou hlavičku, pouze sloupce  $sound_u_k$ , sourad  $r_j$ , poloha u, poloha r pro určení polohy měřeného bodu a sloupce uživatelem vybraných kanálů z Net-Scanneru.

Vytvoření výstupních souborů je indikováno LED diodami v záložce Obecné informace, viz okno vpravo na obr. [7.11.](#page-63-0)

<span id="page-63-0"></span>![](_page_63_Figure_12.jpeg)

Obr. 7.11: Levé okno slouží pro nastavení parametrů sběru dat během automatického měření, vpravo okno s informacema o měření.

Poslední částí je nastavení parametrů sběru dat během automatického měření v záložce Nastavení (okno vlevo na obr. [7.11\)](#page-63-0), které je stejné jako v případě ručního snímání popsaného v [7.4.2](#page-54-0) kromě okna Pauza po pohybu sondou pro zadávání času k ustálení hodnot v pětiotvorové sondě při přesunu z jednoho bodu do druhého. Uživatel může pomocí tlačítka Odhadni dobu měření zjistit přibližnou dobu měření, vypočtená hodnota je zobrazena na záložce Obecné informace. Odhadovaná doba je poměrně přesná při menším počtu bodů (100-200), při větším počtu je odhad pesimistický a skutečná doba měření bývá o něco kratší (v rámci desítek minut). Volbou Spustit měření začne automatické měření najetím traverzéru do bodu [1, 1], odkud se svislým/vodorovným traverzováním začne procházet měřicí mřížka. O přesunu traverzéru do dalšího měřeného bodu nebo snímání dat informují prvky nad hlavním panelem, takže uživatel má neustálý přehled o dění. Každý měřený bod je ihned ukládán do výstupního souboru a zároveň je vybarven zelenou barvou v měřicí mřížce v záložce Zobrazení měřicí mřížky, viz obr. [7.9.](#page-59-0) Během automatického měření dochází také k aktualizování odhadu času zbývajícího do konce měření.

Důležitou novou funkcí oproti předcházející aplikaci je on-line vyhodnocení měřených dat dle kapitoly [3.](#page-20-0) V konturovém grafu na záložce Zobrazení zpracovaných dat může uživatel pomocí volby Výběr zobrazované veličiny volit z následujících veličin:

- Ztrátový součinitel celkového tlaku  $\zeta_M$ .
- ∙ Rychlost proudu vzduchu před mříží 1.
- Rychlost proudu vzduchu za mříží  $w_2$ .
- Složky rychlosti  $w_2$ :  $w_{us}, w_{zs}, w_r, w_{2uz}, w_z, w_u$ .

Ukázka zobrazení  $\zeta_M$  během měření je na obr. [7.8.](#page-58-0) Kromě vizuálního zobrazení lze vyhodnocená data sledovat i v numerické podobě na záložce Zpracovaná data hlavního panelu, obr. [7.12,](#page-65-0) kde zvoleným souřadnicím v měřicí mřížce odpovídají hodnoty veličin v levém horním rohu polí. Uživateli je také k dispozici tlačítko Ulož zpracovaná data pro uložení vyhodnocených dat. Výstupem je textový soubor s informacemi o měření ze záložky Nastavení v hlavičce a následně data ve sloupcích sourad  $u_k$ , sourad  $r_j$ , poloha u, poloha r pro určení polohy měřeného bodu a sloupcích s vyhodnocenými veličinami.

<span id="page-65-0"></span>![](_page_65_Figure_1.jpeg)

Obr. 7.12: Zobrazení vyhodnocených dat automatického měření na záložce Zpracovaná data.

V případě potřeby může uživatel zastavit prováděné automatické měření tlačítkem Zastavit.

#### 7.5.2 Měření ve vodorovné nebo svislé přímce

Další formát měřicí mřížky, ve které lze provádět automatické měření, je měření jen konkrétního vodorovného nebo svislého řezu. V tomto režimu jde pouze o sběr dat. V záložce Měřicí mřížka se vybere Druh mřížky jako Svislá přímka nebo Vodorovná přímka. Kromě nastavení parametrů jako u rovnoměrné mřížky zde důležitou roli hrají ještě parametry Vzdálenost vodorovné  $p\check{r}$ ímky v ose "u" nebo *Vzdálenost svislé přímky v ose* " $r$ " určené k posunutí přímky od výchozího bodu [0, 0]. Po vygenerování přímky následuje stejný postup ke spuštění automatického měření jako v případě rovnoměrné mřížky.

<span id="page-66-0"></span>![](_page_66_Figure_0.jpeg)

Obr. 7.13: Ukázka nastavení měřicí mřížky pro rychlé proměření (vlevo) a vyhodnocených dat v tomto režimu.

#### 7.5.3 Rychlé proměření

Tento režim je vytvořený s ohledem pro využití poslední možnosti – měření v nerovnoměrné mřížce. Měřicí mřížka pro rychlé proměření je složena ze svislé a vodorovné přímky, viz obr. [7.13,](#page-66-0) které se nastavují dle předchozí kapitoly, jen je nutné jako Druh mřížky vybrat možnost Rychlé proměření. Umožňuje relativně rychle získat ucelenou představu o charakteru výstupního pole za lopatkovou mříží. Rychlé proměření spočívá v minimalizaci počtu měřicích bodů oproti rovnoměrné mřížce, nicméně tímto zjednodušenímnení potlačena informace o poloze odtokových hran, resp. jejich úplavů a jejich příčném rozměru. Také je možné vytvořit si představu o tloušťce mezní vrstvy na "patě" lopatky. Stačí jen zvolit správné umístění přímek, vodorovná by měla být umístěna ve středu mezilopatkového kanálu, svislá v polovině délky lopatky. Ke spuštění tohoto režimu měření slouží tlačítko Rychle proměřit na záložce Nastavení. V tomto módu nedochází k on-line vyhodnocení. Nejprve jsou proměřeny všechny body, dále jsou zvlášť zpracovány hodnoty ve svislé a vodorovné přímce, které jsou pak vzájemně proloženy. Výsledkem je možnost zobrazení dat v konturovém grafu jako na obr. [7.13,](#page-66-0) ze kterého je dobře patrné, kde se nachází odtokové hrany lopatkové mříže. Tento režim slouží pouze pro vizualizaci rozložení zpracovávaných veličin.

#### 7.5.4 Měření v nerovnoměrné mřížce

Z hlediska zkoumání výstupního rychlostního pole za lopatkovou mříží jsou z pohledu sekundárního proudění důležité dvě oblasti, a to oblast za odtokovými hranami lopatek a oblast mezní vrstvy u paty lopatek, kde dochází k interakci mezních vrstev lopatky a omezující plochy. Tyto prostory by bylo dobré proměřovat detailněji, zatímco zbytek by stačilo měřit řídce. V původní aplikaci bylo ale umožněno měřit pouze v rovnoměrné mřížce, takže při nastavení hustší mřížky pro detailní zkoumání zajímavých oblastí by se podrobně proměřovaly i ty nezajímavé. Navíc by to mělo za následek neúměrné prodloužení doby měření až do řádů několika desítek hodin.

Proto v nové aplikaci je k dispozici režim automatického měření v nerovnoměrné mřížce. Předpokládá se proměřování jednoho mezilopatkového kanálu, což znamená, že se zde nachází dvě oblasti náležijící přetlakové a podtlakové straně lopatky a jedna spojená s omezující stěnou. Tento prostor se nejprve musí proměřit pomocí rychlého proměření nebo řídkou rovnoměrnou mřížkou. Na záložce Měřicí mřížka se jako Druh mřížky zvolí Nerovnoměrná mřížka. Jejím základem bude rovnoměrná mřížka, kterou uživatel nastaví, viz její nastavení v kapitole [7.5.1.](#page-59-1) Měla by být nastavena s ohledem na požadovanou hustotu měřených bodů v oblastech nezajímavých ke zkoumání. Uživatel zatím nepotvrzuje tlačítko pro vytvoření měřicí mřížky.

V další části nastavení nerovnoměrné mřížky je nutné přepnout se na záložku Zobrazení zpracovaných dat, kde jsou zobrazeny výsledky z aktuálního měření v rovnoměrné mřížce nebo z rychlého proměření. Uživatel může načíst i dřívější měření pomocí tlačítek Načti staré měření nebo Načti staré rychlé proměření, takže je možné provést jedno měření a použít ho pro nastavení nerovnoměrné mřížky v rámci jedné sady měření. K vyznačení oblastí pro detailní proměření jsou k dispozici tři zóny, které se v konturovém grafu objeví po zaškrtnutí pole Zobrazit zóny a měnit je lze posunem jezdců, viz obr. [7.14.](#page-68-0) První a druhá slouží pro vyznačení oblasti za odtokovými hranami, měnit jejich šířku lze pomocí jezdců 1-max, 1-min, 2-max, 2-min. První zóna

<span id="page-68-0"></span>![](_page_68_Figure_0.jpeg)

Obr. 7.14: Ukázka nastavení zón pro nerovnoměrnou mřížku.

vymezuje úplav horní lopatky, druhá zóna odpovídá úplavu spodní lopatky. V těchto zónách budou body rozmístěny v geometrické řadě ve směru osy u od krajů ke středu zóny. Počet bodů se určí pomocí parametrů Počet bodů geometrické řady od kraje do středu – zóna 1 a Počet bodů geometrické řady od kraje do středu – zóna 2 umístěných na záložce Měřicí mřížka. Třetí zóna slouží pro vyznačení maximální vzdálenosti od stěny lopatkové mříže, kde dochází ještě k zajímavým jevům, tudíž je opodstatněné zahušťovat měřicí mřížku. Od této hranice k omezující ploše se body vygenerují ve formě geometrické řady ve směru osy r. Počet bodů se určí parametrem Počet bodů geometrické řady – zóna 3. Po nastavení parametrů všech zón je možné již potvrdit tlačítko pro vytvoření měřicí mřížky.

Ukázka vygenerované nerovnoměrné mřížky nastavené na obr. [7.14](#page-68-0) je na obr. [7.15,](#page-69-0) tvoří ji 560 bodů. Na obr. [7.9](#page-59-0) je ukázka rovnoměrné mřížky používané pro měření ve staré aplikaci, která obsahuje 576 bodů. Při jejich porovnání je jasně patrné mnohem lepší rozprostření měřených bodů v nerovnoměrné mřížce v oblasti velkých gradientů rychlosti, což umožňuje po-

<span id="page-69-0"></span>![](_page_69_Figure_0.jpeg)

Obr. 7.15: Ukázka nerovnoměrné mřížky.

drobnější zkoumání významných oblastí při téměř stejném počtu bodů.

# 7.6 Testování aplikace

Nová řídicí aplikace musela být odladěna kvůli odstranění případných nedostatků a hlavně pro porovnání s předchozí aplikací, konkrétně v době trvání automatického měření při testování lopatkových mříží. Před měřením této doby byly nejprve vyzkoušeny funkce v záložce Ruční ovládání, které po několika drobných úpravách splňují požadavky na shodnost s původní aplikací a úspěšně byly otestovány i nově přidané funkce jako vyrovnání sondy do proudu nebo zobrazování histogramu.

Důležitější částí bylo ověření režimů automatického měření. Při testování

| Druh mřížky            | Počet<br>bodů    | Traverzování | Doba<br>snímání<br>$\left[\min\right]$ | Doba<br>traver-<br>zování<br>[min] | Celková<br>$doba$ [min] |
|------------------------|------------------|--------------|----------------------------------------|------------------------------------|-------------------------|
| Rovnoměrná<br>mřížka   | 576              | Vodorovné    | 105                                    | 90                                 | 195                     |
| Rovnoměrná<br>mřížka   | 576<br>Vodorovné |              | $\overline{7}$                         | 79                                 | 86                      |
| Rovnoměrná<br>mřížka   | 144              | Vodorovné    | 10                                     | 30                                 | 40                      |
| Rovnoměrná<br>mřížka   | 150              | Svislé       | 5                                      | 55                                 | 60                      |
| Rychlé<br>proměření    | 52               | Vodorovné    | 1                                      | 13                                 | 14                      |
| Nerovnoměrná<br>mřížka | 589              | Vodorovné    | 10                                     | 76                                 | 86                      |
| Nerovnoměrná<br>mřížka | 576              | Svislé       | 7                                      | 140                                | 147                     |

<span id="page-70-0"></span>Tabulka 2: Výsledky testování aplikace.

byly voleny různé druhy mřížek a nastavení snímání, výsledky některých experimentů jsou v tabulce [2.](#page-70-0) Z tabulky je patrné, že dobu měření se povedlo podstatně zkrátit. Měření v rovnoměrné mřížce o 576 bodech trvalo bezmála 8 hodin v předchozí aplikaci, avšak využitím nové aplikace lze provést obdobné měření přibližně za čtvrtinu času. Hlavním důvodem je zvýšení maximální vzorkovací frekvence snímání dat z 1  $Hz$  na 150  $Hz$  díky přímé komunikaci řídicího počítače s NetScannerem 9116, viz kapitola [4.2.](#page-27-0) Největší časovou zátěží se tak stala doba traverzování mezi měřenými body místo doby snímání, kterou však již programově ovlivnit nelze. V prvním záznamu tabulky byla použita vzorkovací frekvence 4  $Hz$ , ale v záznamu druhém už 100  $Hz$ , což představuje řádový skok ve vzorkovací frekvenci a výrazný rozdíl ve výsledné časové dotaci na jedno měření.

Dále měření ukázalo, že vodorovné traverzování je výrazně rychlejší než svislé, což je dáno velkou hodnotou převodového poměru v ose  $u$ . Narozdíl od předchozí aplikace je ale už svislé traverzování časově dostupné.

Jako silný nástroj se ukázala možnost rychlého proměření, které může být spuštěno například při počátečním prohřívání tunelu, kdy nelze snímat data pro další vyhodnocení vzhledem k změnám některých parametrů. Rychlým proměřením se ale tento čas pro ustálení teploty proudu vzduchu může využít pro "osahání" prostoru za lopatkovou mříží. Pomocí získaných dat lze pak nastavit nerovnoměrnou mřížku pro detailnější měření v oblastech za odtokovou hranou a u stěny lopatkové mříže. Obě tyto měření se dohromady i s nastavením vměstnají do 2 hodin a zároveň dají lepší výsledky oproti měření s předchozí řídicí aplikací.

<span id="page-71-0"></span>![](_page_71_Figure_1.jpeg)

Obr. 7.16: Ztrátový součinitel celkového tlaku  $\zeta_M$  za lopatkovou mříží při měření v rovnoměrné mřížce (vlevo) a nerovnoměrné (vpravo).

Poslední částí bylo zkoumání přínosnosti režimu automatického měření pomocí nerovnoměrné mřížky. Ukázka porovnání měření v rovnoměrné a nerovnoměrné mřížce (obě mají stejný počet bodů) je na obr. [7.16,](#page-71-0) měřeno  $20 \, mm$  za lopatkovou mříží složenou z prismatických lopatek. Je viditelné, že při použití nerovnoměrné mřížky je detailněji vyobrazen prostor za odtokovými hranami a také u stěny lopatkové mříže (zde je hlavně patrné zúžení skutečného pásma).
## 8 Testování snímačů Kulite

V rámci spolupráce s Doosan Škoda Power s.r.o. se naskytla možnost zapůjčit si a otestovat tlakové snímače od firmy Kulite. Ty se vyznačují velmi dobrou schopností pro měření dynamických jevů, čehož by se mohlo využít přímo na testovacím zařízení pro lopatkové mříže přidáním tohoto snímače k pětiotvorové sondě. Další motivace k otestování těchto snímačů plyne z plánů Katedry kybernetiky FAV ZČU, která má v úmyslu je použít pro měření dynamických jevů uvnitř turbínových těles.

Nejprve bylo nutné seznámit se s vlastnostmi snímačů od firmy Kulite dostupných v Doosan Škoda Power s.r.o. a podle toho navrhnout vhodný experiment. Druhou fází byla aplikace experimentu a vyhodnocení naměřených dat. Do testování bylo zahrnuto i testování dynamických vlastností převodníku NetScanner 9116.

#### 8.1 Snímače Kulite

Firma Kulite je světoznámý výrobce speciálních tlakových snímačů založených na piezoelektrickém principu, které jsou velmi využívány v leteckém, automobilovém a dalším průmyslu. Tato firma je schopna dodat senzory s prvotřídními vlastnostmi jako například dlouhodoubou stabilitou a přesností, jež umožňují jejich použití i v nejnáročnějších podmínkách.

Hlavní odchylkou ve výrobě snímačů firmy Kulite oproti ostatním firmám je dielektrická izolace senzorů pomocí metody SOI (křemík na izolantu). Struktura snímače se skládá ze tří vrstev, kdy je nejprve na mechanickou tlakově citlivou membránu nanesena monokrystalická vrstva N-typu křemíku, která zajišťuje mimo jiné dlouhodobou robustní mechanickou životnost. Na ni je nanesena dielektrická izolace z oxidu křemičitého k oddělení N-typu a Ptypu křemíku, což eliminuje P-N přechod a umožňuje měřit tlaky při vyšších teplotách. Ve speciálně nanesené vrstvě s P-typem křemíku jsou čtyři odporové tenzometry zapojené do Wheatstonova můstku. Deformací membrány dochází ke změně odporu tenzometrů a nerovnováha v můstku je pak přímo

<span id="page-73-0"></span>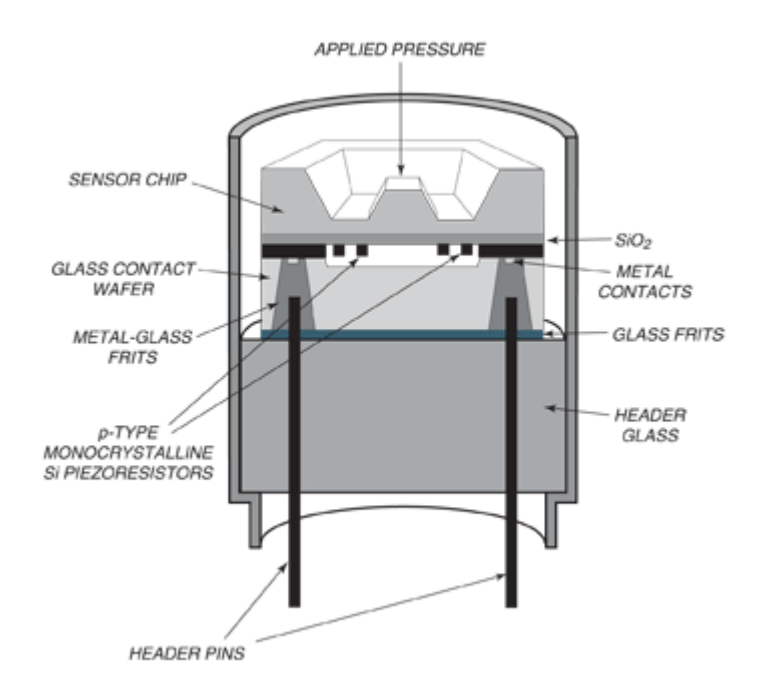

Obr. 8.1: Struktura snímačů od firmy Kulite (zdroj [\[6\]](#page-83-0)).

úměrná mechanickému napětí. U snímačů jiných firem navíc dochází k problémům při propojení křemíkové vrstvy a zbytku snímače pomocí zlatých drátků, které jsou náchylné na vysoké vibrace nebo opakující se velké změny tlaku. Firma Kulite to vyřešila pomocí tzv. "leadless" metody umístěním senzoru na hermeticky uzavřenou a mechanicky pevnou skleněnou vrstvu. Struktura snímačů je znázorněna na obr. [8.1.](#page-73-0)

Pro testování byly zvoleny tyto dva typy:

- ∙ XCQ-093-0.35BARD slouží pro měření v diferenčním módu až do 35  $kPa$ , buzení 10 V, výstup 0-100 mV, vlastní frekvence 150  $kHz$ , popis na obr. [8.2.](#page-74-0)
- $XCEL-100-25A absolutní snímač pro měření do 170 kPa, buzení$ 10  $V$ , výstup 0-100  $mV$ , vlastní frekvence 240  $kHz$ .

Oba snímače jsou určeny pro statické i dynamické měření v teplotním rozmezí

<span id="page-74-0"></span>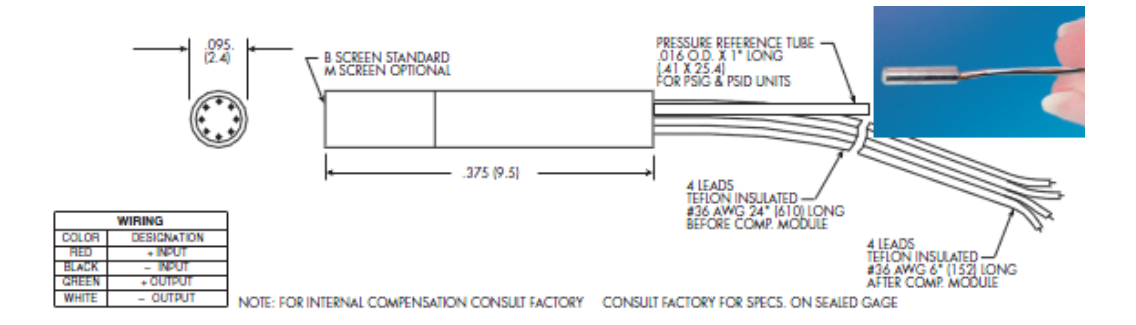

Obr. 8.2: Popis snímače XCQ-093 (zdroj [\[6\]](#page-83-0)).

−55 °C až 120 °C. Dynamický rozsah je dle prodejce těchto snímačů omezen do 20 % jejich vlastní frekvence. Více informací o snímačích lze nalézt na oficiálních stránkách [\[6\]](#page-83-0).

#### 8.2 Experiment

Základem pro otestování dynamických vlastností snímačů bylo vytvoření vzduchotěsné měřicí komory (na obr. [8.3](#page-75-0) pod číslem 1), do níž byl umístěn reproduktor ARN-100-60/8 pro vytvoření harmonického signálu uvnitř. Stejný reproduktor byl umístěn i mimo komoru pro vizuální kontrolu (číslo 4 na obrázku), jehož kmitočtovou charakteristiku lze nalézt na obr. [E.1](#page-88-0) v přílohách. Buzení reproduktorů bylo prováděno pomocí generátoru AGILENT 33220A a zesilovače EUROPOWER EP2500 (na obrázku pod čísly 2 a 3). Měřicí komora byla vzduchotěsná pro možnost měření při vyšším tlaku než je atmosferický. Ke zvýšení tlaku uvnitř komory byl použit tlakový kalibrátor od firmy Ametek ATC. Posledními částmi komory jsou vývody pro tlakové snímače. Pod číslem 1.1 na obrázku se nachází výstup z komory na tlakový převodník NetScanner 9116, který byl připojen k počítači přes síťový kabel. Výstup 1.2 na obrázku sloužil pro umístění jednoho ze dvou testovaných snímačů od firmy Kulite. Ten byl připojen k můstkovému modulu NI 9237 D-Sub, jenž měl za úkol vybuzovat snímač a sbírat z něj data. Karta byla zasunuta do NI cDAQ 9178, který slouží pro nastavení vložených modulů pomocí počítače, ke kterému je připojen USB kabelem.

<span id="page-75-0"></span>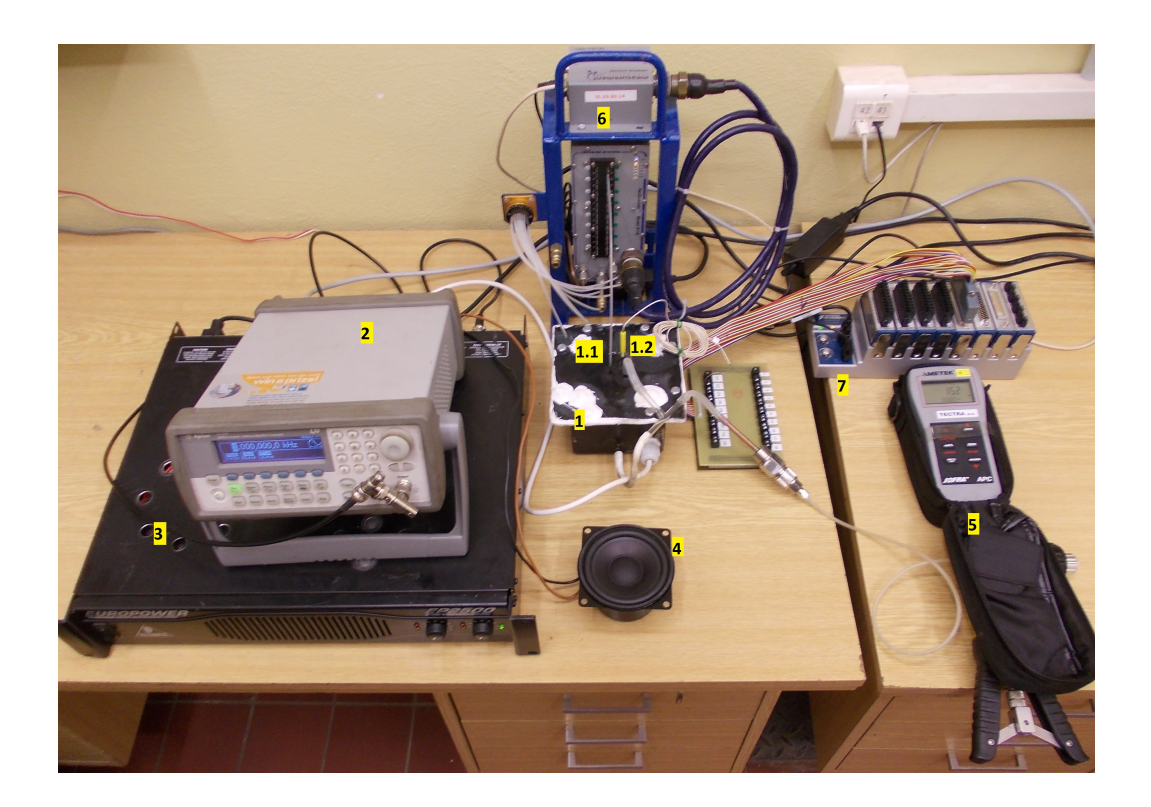

Obr. 8.3: Aparatura prováděného experimentu.

Pro sběr dat ze snímačů byla v programu LabView vytvořena aplikace Merici aplikace.vi (na obr. [8.4\)](#page-76-0). Ta je pomocí černých čar rozdělena na několik sekcí:

- ∙ Kulite je nutné nastavit správný kanál, ke kterému je připojen snímač. Vzorkovací frekvence je nastavitelná v rozmezí 1,7-50  $kHz$ . Snímaná data jsou ve formě napětí, které uživatel má možnost přepočítat na tlak vložením 2 bodů, které určují převodní přímku.
- ∙ NetScanner nastavení IP adresy a čísla kanálu NetScanneru, do kterého je přiveden výstup z měřicí komory. Vzorkovací frekvence je nastavitelná v rozmezí 1-250  $Hz$ .
- ∙ Data číselná i grafická vizualizace dat ze snímačů.

<span id="page-76-0"></span>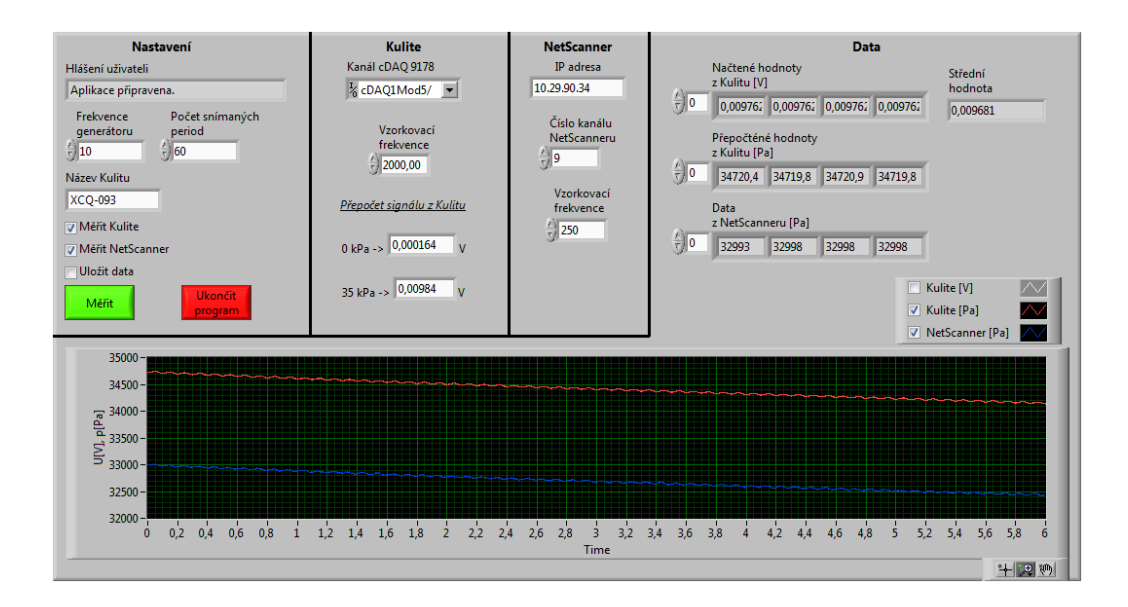

Obr. 8.4: Uživatelské okno aplikace Merici\_aplikace.vi.

∙ Nastavení – část pro nastavení snímání dat. Pomocí zadané frekvence pouštené do reproduktoru a počtu žádaných period ke snímání program dopočte počet vzorků, který má být snímán ze senzorů. Aplikace umožňuje zvolit snímač, ze kterého má probíhat sběr dat, lze pracovat i s oběma snímači najednou. Poslední možností je zatrhnutí políčka pro ukládání dat. To vytvoří textový soubor, jehož název se bude skládat z názvu testovaného snímače od firmy Kulite, testované frekvenci a informaci, zda jsou v souboru uložena data z NetScanneru nebo z Kulitu, například XCQ-093\_120Hz\_dataKulite.txt. V samotném souboru se pak nachází dva sloupce, kde první slouží pro ukládání času a druhý pro hodnoty tlaků.

Měření probíhalo ve frekvenčním pásmu od 5 do 20 000  $Hz$  pro oba typy Kulitu s podrobnějším zaměřením na nižší frekvence. Od 5 do 15 Hz se postupovalo s krokem 1  $Hz$ , pokračovalo se s krokem 10  $Hz$  až do 195  $Hz$ , od 200  $Hz$  se navyšovala frekvence po 100  $Hz$  až do 1  $kHz$  a nakonec se frekvence s každým krokem zvyšovala o 1 000  $Hz$  až do 20  $kHz$ . Při testování snímačů se zároveň sbírala data z NetScanneru pro porovnání, ale pouze do

125 Hz kvůli vzorkovacímu teorému. Měřicí komora byla natlakována na hodnotu okolo 30  $kPa$ , bohužel se ale nepodařilo zajistit její vzduchotěsnost, takže všechna měření neproběhla na stejné hladině. Vzhledem k tomu, že experiment slouží pro měření dynamických vlastností snímačů, neměl by únik tlaku mít příliš velký vliv. Pro každou generovanou frekvenci byl zaznamenán signál o délce 80 period.

<span id="page-77-0"></span>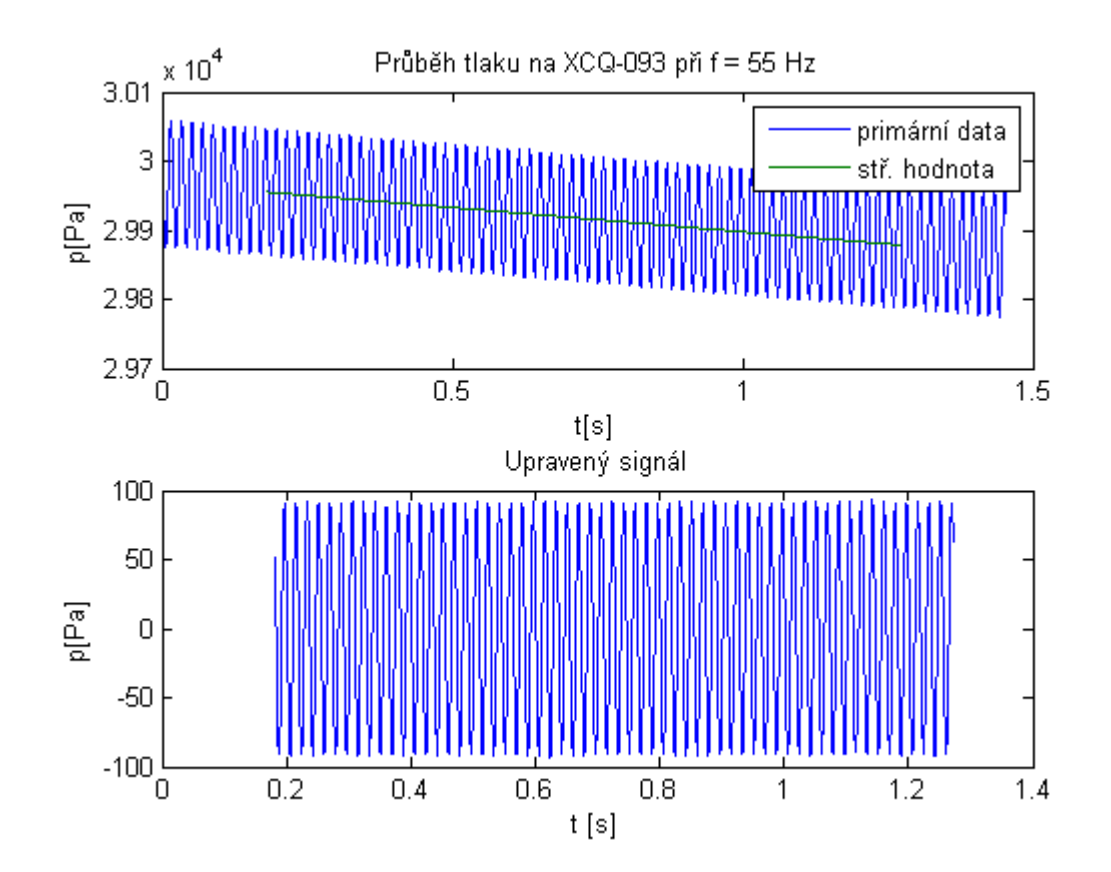

#### 8.3 Zpracování dat

Obr. 8.5: Ukázka úpravy primárních dat před dalším zpracováním.

Naměřená data byla zpracována v programu Matlab. Protože měřicí komora nebyla absolutně vzduchotěsná, bylo nutné primární data upravit, protože únik tlaku z komory by zaváděl do signálu zkreslení. Proto byl pro každý

průběh napočítáván klouzavý průměr, který se počítal z dat odpovídající 20 periodám vzorkovací frekvence. Odečtením klouzavého průměru od primárních dat by ale kvůli jeho harmonickému průběhu také došlo ke zkreslení dat, proto byl ještě proložen přímkou a ta teprve byla odečtena. Tím se vyfiltrovala data, která lze dále zpracovávat, ukázka je na obr. [8.5.](#page-77-0)

<span id="page-78-0"></span>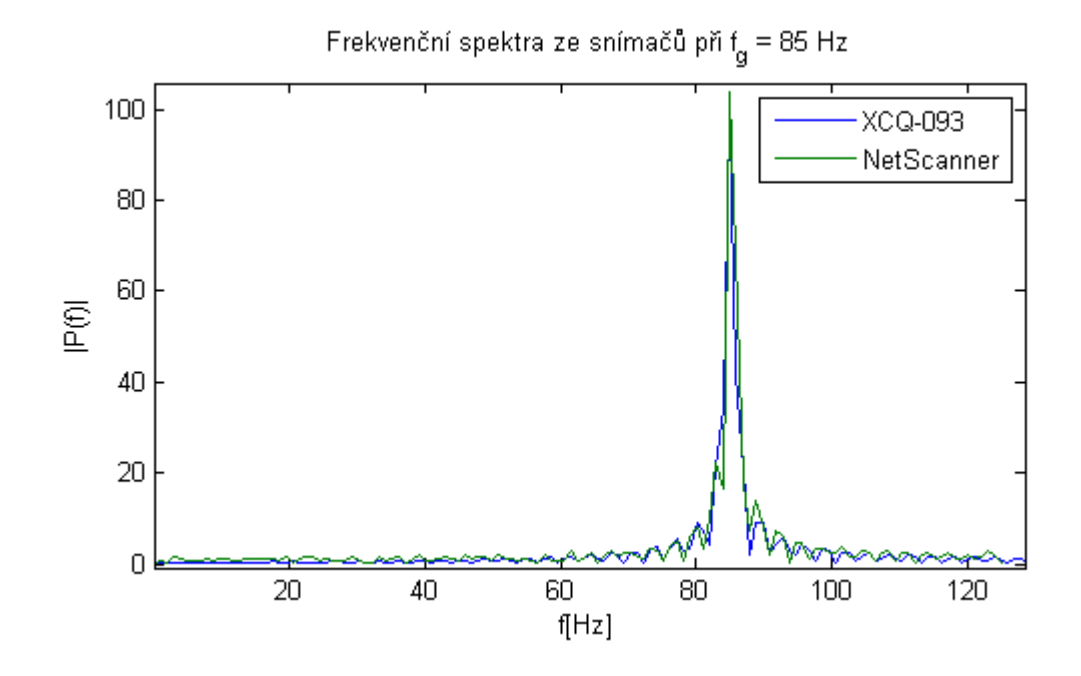

Obr. 8.6: Ukázka vygenerovaného spektra.

K nalezení nejvyšší frekvence v signálu byla použita Fourierova transformace, která je v Matlabu dostupná pomocí funkce fft(). Na obr. [8.6](#page-78-0) je znázorněna ukázka spektra dat naměřených na XCQ-093 a NetScanner 9116 při generované frekvenci 85  $Hz$ . Je patrné, že obě spektra obsahují nejvyšší frekvenci okolo hodnoty generované frekvence.

Po vyhledání nejvyšších frekvencích v každém signálu mohlo být provedeno jejich porovnání. V dolním pásmu od 5 do 125 Hz byly zkoumány výsledky ze všech tří snímačů: XCQ-093, XCEL-100 a NetScanner 9116. V horním grafu na obr. [8.7](#page-79-0) jsou vykresleny nalezené frekvence v závislosti

<span id="page-79-0"></span>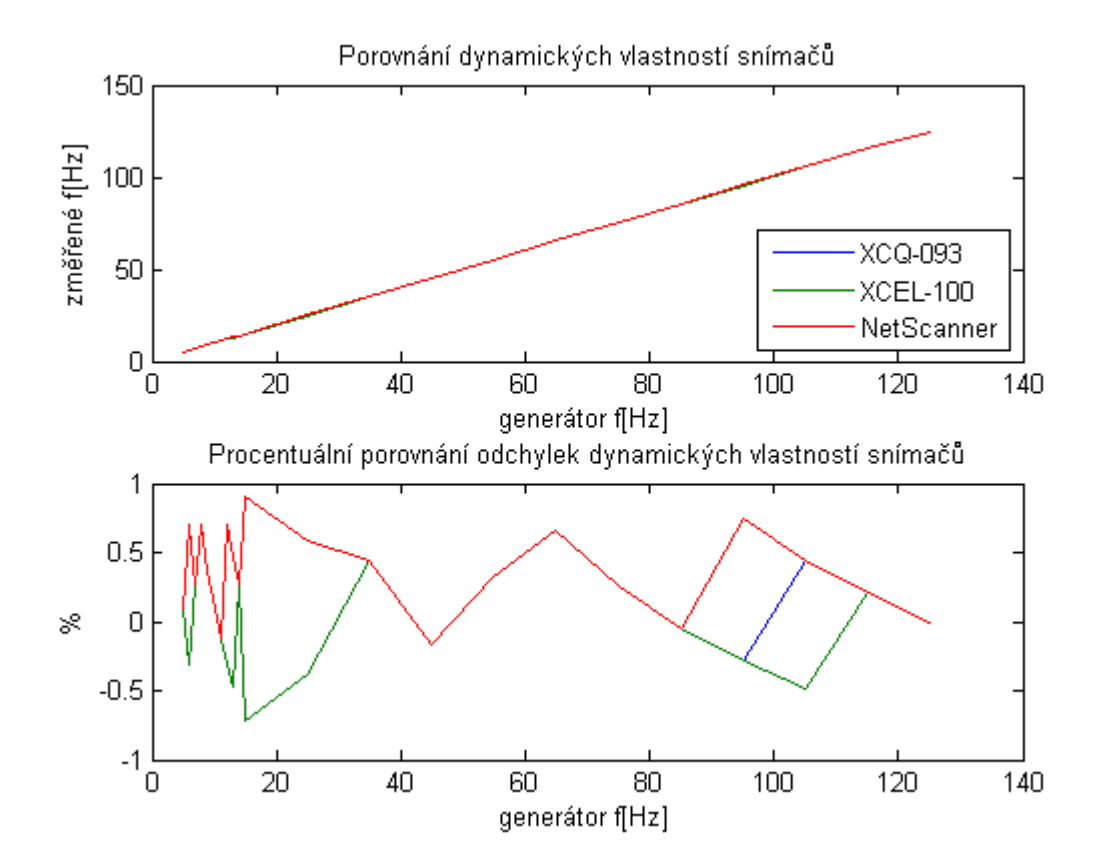

Obr. 8.7: Porovnání všech tří snímačů v dolním frekvenčním pásmu.

na generované. Křivky se vzájemně téměř překrývají a diagonální průběh napovídá o velmi dobrých dynamických vlastnostech všech snímačů v tomto rozmezí. To je potvrzeno grafem pod ním, kde jsou vykresleny procentuální odchylky nalezených nejvyšších frekvencí od generovaných. které nejsou vyšší než ±1 %.

V celém frekvenčním pásmu byly zkoumány dynamické vlastnosti jen snímačů od firmy Kulite, protože NetScanner 9116 nedisponuje dostatečně velkou vzorkovací frekvencí. Pomocí obou snímačů se podařilo velmi přesně nalézt generované frekvence až do 20  $kHz$ . Pro nejvyšší nalezené frekvence byly opět spočteny procentuální chyby oproti generovaným frekvencím, vy-

<span id="page-80-0"></span>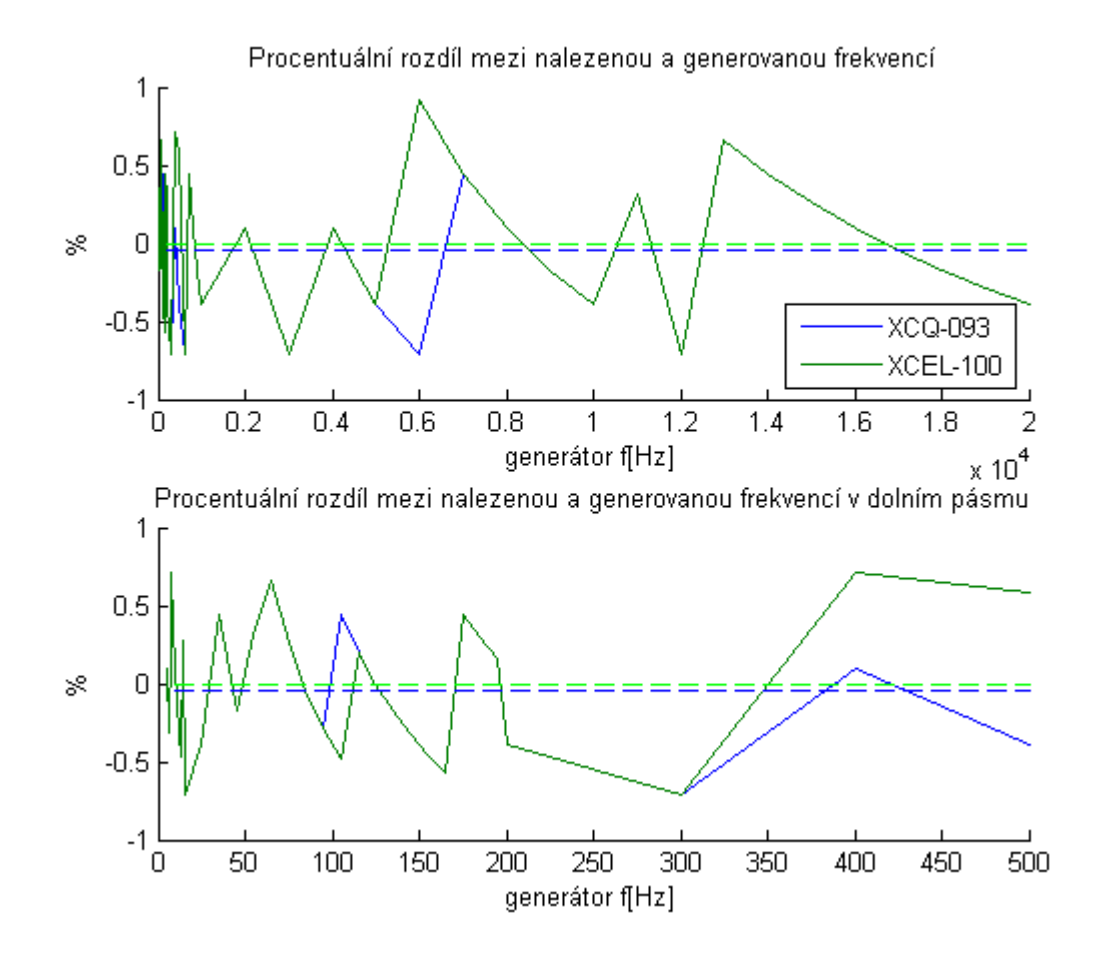

Obr. 8.8: Porovnání procentuálních odchylek dynamických vlastností XCQ-093 a XCEL-100.

kresleny jsou v grafech na obr. [8.8,](#page-80-0) kde graf výše zobrazuje celé frekvenční pásmo a graf níže pouze jeho dolní část. Odchylky oproti generovaným frekvencím se opět pohybují v rozmezí ±1 %. V grafech jsou navíc čárkovanými čarami vykresleny průměrné hodnoty odchylek, pro XCQ-093 činila −0, 05 %, pro XCEL-100 −0, 01 %. Zajímavostí je, že z celkových 57 generovaných frekvencích se frekvence nalezené snímači shodují v 53 případech.

## 9 Závěr

Cílem této diplomové práce bylo vyvinout nástroj pro řízení a podporu vyhodnocení experimentů na testovacím zařízení lopatkových mříží umístěného v experimentální laboratoři Doosan Škoda Power s.r.o. Zařízení obsahuje středně-rychlostní tunel, který usměrňuje proudící vzduch na lopatkovou mříž pod různým úhlem. Z dat sbíraných ze snímačů před i za lopatkovou mříží se určí vlastnosti lopatek osazených v lopatkových mříží a podle výsledků se může navrhnout jejich nový tvar s vyšší účinností.

Před začátkem vývoje bylo nejprve nutné prostudovat testovací zařízení a předchozí řídicí aplikaci, jejíž hlavní problém byl velmi pomalý sběr dat v prostoru za lopatkovou mříží trvající až 8 hodin. Navíc uživatel byl omezen funkcemi pro ovládání zařízení a neměl žádné možnosti vyhodnocení a vizualizace měřených dat. Jako hlavní příčina pomalého snímání dat v režimu automatického měření byla určena složitá komunikace mezi řídicím počítačem, PLC a tlakovým převodníkem NetScanner 9116, která dovolovala vzorkovací frekvenci maximálně  $1 \; Hz$ . Zjednodušením komunikace mezi prvky zařízení se povedlo zvýšit vzorkovací frekvenci až na 150  $Hz$ . Celkový čas automatického měření při stejném počtu měřených bodů jako v původní aplikaci klesl na přibližně 1,5 hodiny.

Kromě vyřešení hlavního problému byly uživateli zprostředkovány nové funkce k ovládání testovacího zařízení, kde v první řadě šlo o vizualizaci všech měřených dat v módu ručního i automatického měření. V podstatě se podařilo splnit všechny požadavky vypsané v kapitole [4.1.](#page-26-0) Největší rozšíření nové aplikace proti předchozí bylo uskutečněno v nastavení režimů automatického měření. V původní aplikaci byla možnost proměřování roviny za lopatkovu mříží pouze v rovnoměrné mřížce. V této oblasti se ale nachází místa, která jsou z hlediska měření zajímavější než ostatní. Proto byl vytvořen nový režim měření v nerovnoměrné mřížce, který umožňuje zahustit síť měřených bodů v zajímavějších oblastech pro zkoumání. Posledním režimem je tzv. "rychlé proměření", jež umožní uživateli udělat si rychlý přehled o prostoru za lopatkovou mříží pomoci jednoho svislého a jednoho vodorovného proměřeného řezu. Během režimů automatického měření v rovnoměrné i nerovnoměrné mřížce dochází k online vyhodnocení a zobrazení měřených dat (například ztrátového součinitele celkového tlaku  $\zeta_M$ ), které v předchozí aplikaci chybělo a muselo se provádět offline v jiných výpočetních programech.

Důležitou vlastností nové řídicí aplikace je její otevřenost, to znamená možnosti přidání nových funkcí v budoucnu. Za úvahu jistě stojí přestavba traverzéru, ve kterém je uchycena pětiotvorová sonda. Nahrazení mohutné a těžké konstrukce za lehčí by mohlo umožnit rychlejší pohyb traverzérem a tím i rychlejší průběh celého měření. Pro vyšší přesnost v polohování sondou by se krokové motory mohly doplnit o senzory otáčení. Po konzultaci s firmami dodávající tyto typy stojí za zmínku například magnetické inkrementální snímače MIRC640 nebo MIRC610 dodávané firmou Larm a.s. Dalším návrhem pro doplnění řídicí aplikace je vytvoření funkcí pro dynamické měření rychlostního pole za lopatkovou mříží.

Poslední částí této diplomové práce bylo zkoumání dynamických vlastností tlakového převodníku NetScanner 9116, a tlakových snímačů XCQ-093 a XCEL-100 od firmy Kulite. K tomuto účelu byl sestaven experiment skládající se z měřicí komory, ve které byl umístěn reproduktor pro generování harmonického signálu uvnitř a výstupy pro senzory. Snímače byly měřeny v pásmu od 5  $Hz$  do 20  $kHz$ , kde oba snímače od firmy Kulite prokázaly velmi dobrou schopnost snímání dynamických jevů, když se jejich chyba pohybovala v pásmu ±1 % od generované frekvence. Stejnou chybu měl i tlakový převodník NetScanner 9116, ale ten byl kvůli jeho maximální vzorkovací frekvenci 250  $Hz$  měřen pouze do 125  $Hz$ .

## Literatura

- [1] Peprný, J.; Pekárek, K. Výstavba středorychlostního aerodynamického tunelu na lopatkové mříže. Plzeň: Technická zpráva SV 3367, ŠKODA Plzeň,, 1965.
- [2] Hoznedl M., Sedlák K. Vyhodnocení ztrátových součinitelů přímých lopatkových mříží, měřených na středorychlostním tunelu ŠKODA. Plzeň: Technická zpráva VZTP 1062, Škoda Power s.r.o., 2012.
- [3] Chaluš M.  $R$ ízení kalibračního stendu tlakové sondy. Plzeň: Bakalářská práce, ZČU Plzeň, 2011.
- [4] Oficiální stránky firmy Beckhoff [online]. Dostupný z WWW: <http://www.beckhoff.com>.
- [5] Oficiální stránky firmy National Instruments [online]. Dostupný z WWW: <http://www.ni.com>.
- <span id="page-83-0"></span>[6] Oficiální stránky firmy Kulite [online]. Dostupný z WWW: <http://www.kulite.com>.
- [7] Model 9116 Intelligent Pressure Scanner User's Manual. Pressure Systems, Inc., 2007.

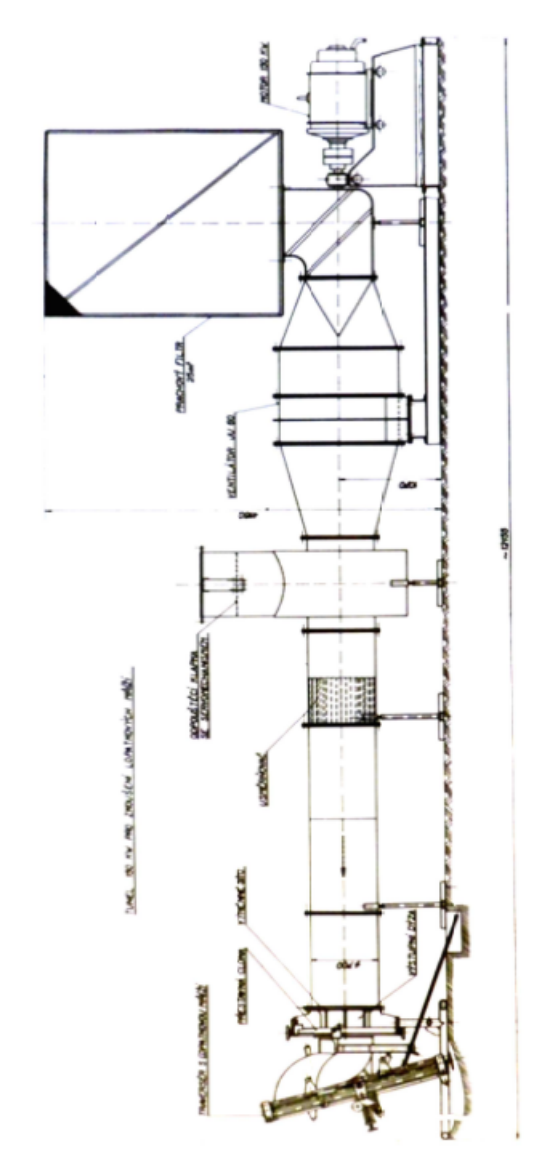

## A Schéma aerodynamického tunelu

Obr. A.1: Schéma přetlakového středorychlostního aerodynamického tunelu.

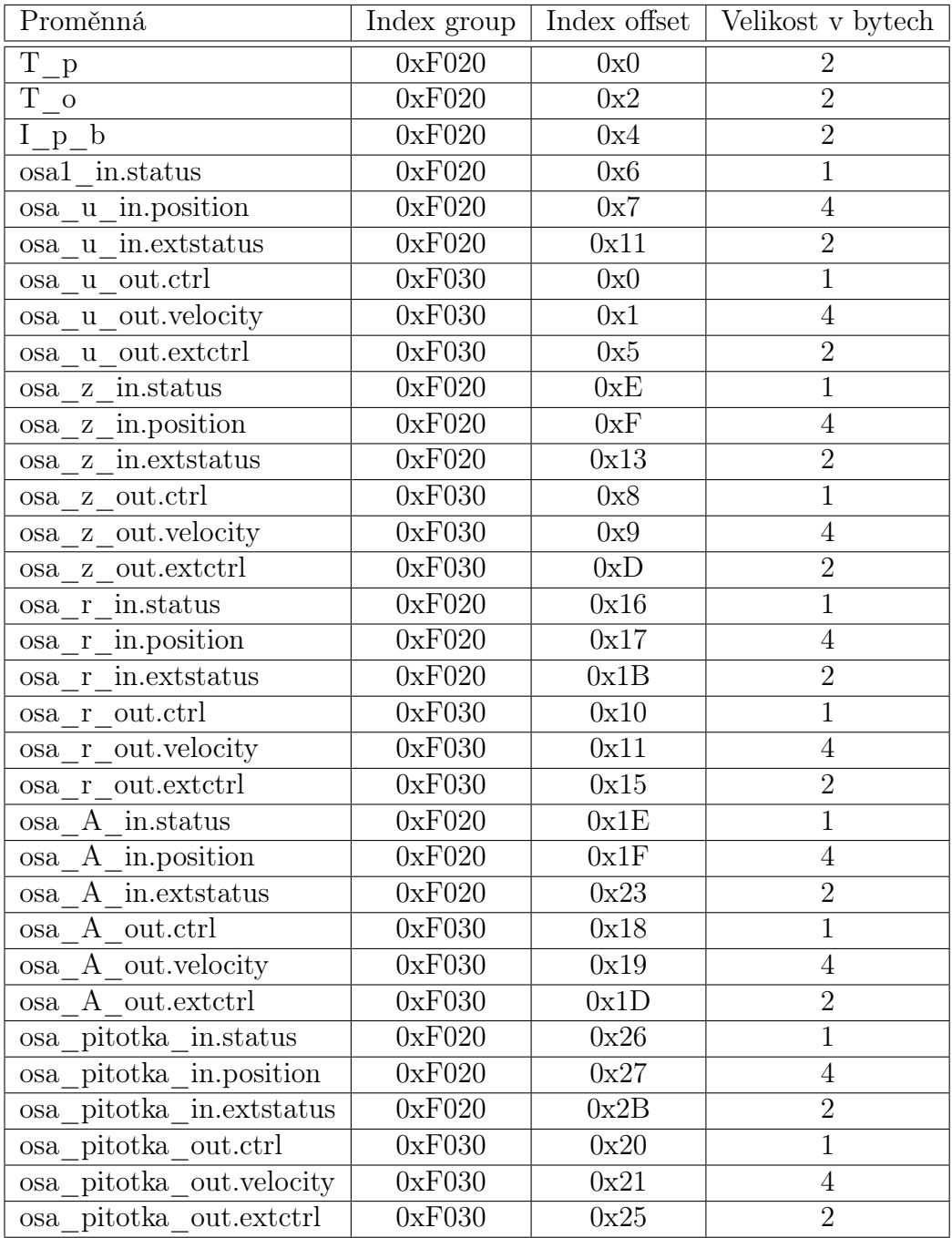

# B ADS parametry local process image

Tabulka 3: ADS parametry.

## C Seznam použitých registrů karty KL2531-1000

- ∙ R0, R1 aktuální pozice, R0 obsahuje nižší 2 byty.
- ∙ R2, R3 nová pozice, R2 obsahuje nižší 2 byty.
- ∙ R7 umožňuje spustit některé předdefinované funkce, jako například sjetí na koncový spínač.
- ∙ R31 pro zápis do některých registrů je nutné vložit do tohoto registru heslo  $0x1235$ .
- ∙ R32 specifikace nastavení terminálu, například operačního módu.
- ∙ R38, R39 minimální a maximální rychlost.
- ∙ R40 maximální akcelerace.
- ∙ R46 režim mikrokrokování, možnosti: plný, poloviční, 1/4, 1/8, 1/16, 1/32, 1/64 krok.
- ∙ R53 rychlost při sjíždění na koncový spínač.
- ∙ R54 rychlost při sjíždění z koncového spínače.

## D Ukázka m-filu phi\_cpphi\_cptheta.m

```
function [za]=cpStat phi theta (xa, ya)
```

```
lenx=length(xa);
leny = lengt h(ya);
for (j = 1: leny)
    for (i = 1: lenx)
      x=xa(i);y=ya(j);z1 = 0.9952263662883930 + x*(0.003838194404108053 + ...x * (-0.0004180308860759017+...*7.365653343405820E−07 ) );
      z2=y*(-0.01583539332108150+...y * -0.0003764833924529659);
      z3 = 1.0000000000000000+ x*(0.002981892081544862+...x * -0.0001884779165317800;
      z4=y*(-0.01687737373093105+...y * −0.0001558038238446686 );
      z=(z1+z2) / (z3+z4);
      z^{a}(i, j) = z;end
```
end

# E Kmitočtová charakteristika reproduktoru ARN-100-60/8

<span id="page-88-0"></span>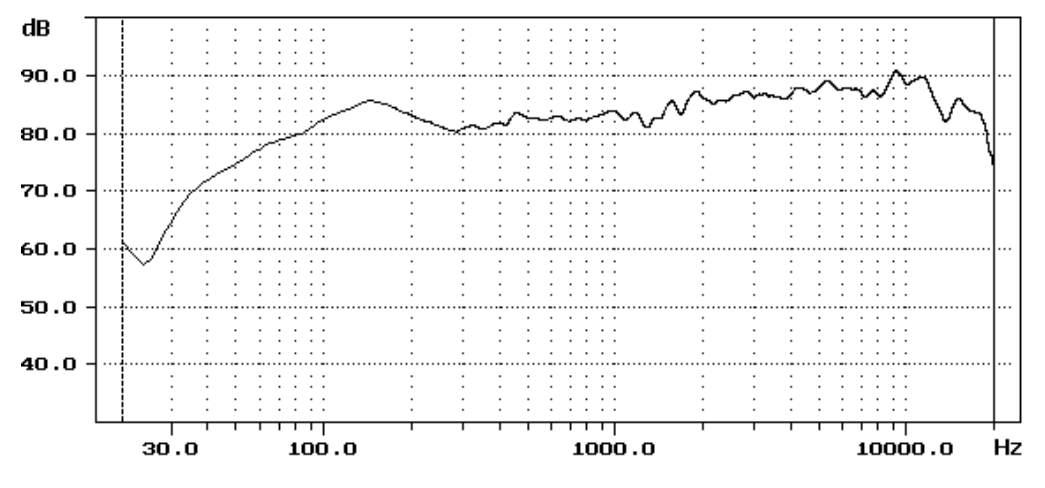

Obr. E.1: Kmitočtová charakteristika reproduktoru ARN-100-60/8.

## F Obsah přiloženého CD

- ∙ SRT aplikace složka se spustitelnou aplikací SRT\_aplikace.exe, soubory z programu LabVIEW a kalibračními rovnicemi.
- ∙ Testování tlakových snímačů složka s naměřenými daty a programy pro snímání a zpracování dat.